## TCS El Genio de Simple

## | MANUAL DE PRODUCTO

## Ubiqui**STAT**

Termostato comercial BACnet

#### Modelos:

UbiquiSTAT es un termostato de pantalla táctil con multiusos y rico en funciones para una amplia variedad de aplicaciones. Esta serie de termostatos se pueden configurar para una variedad de aplicaciones convencionales de control de bomba de calor y modulación.

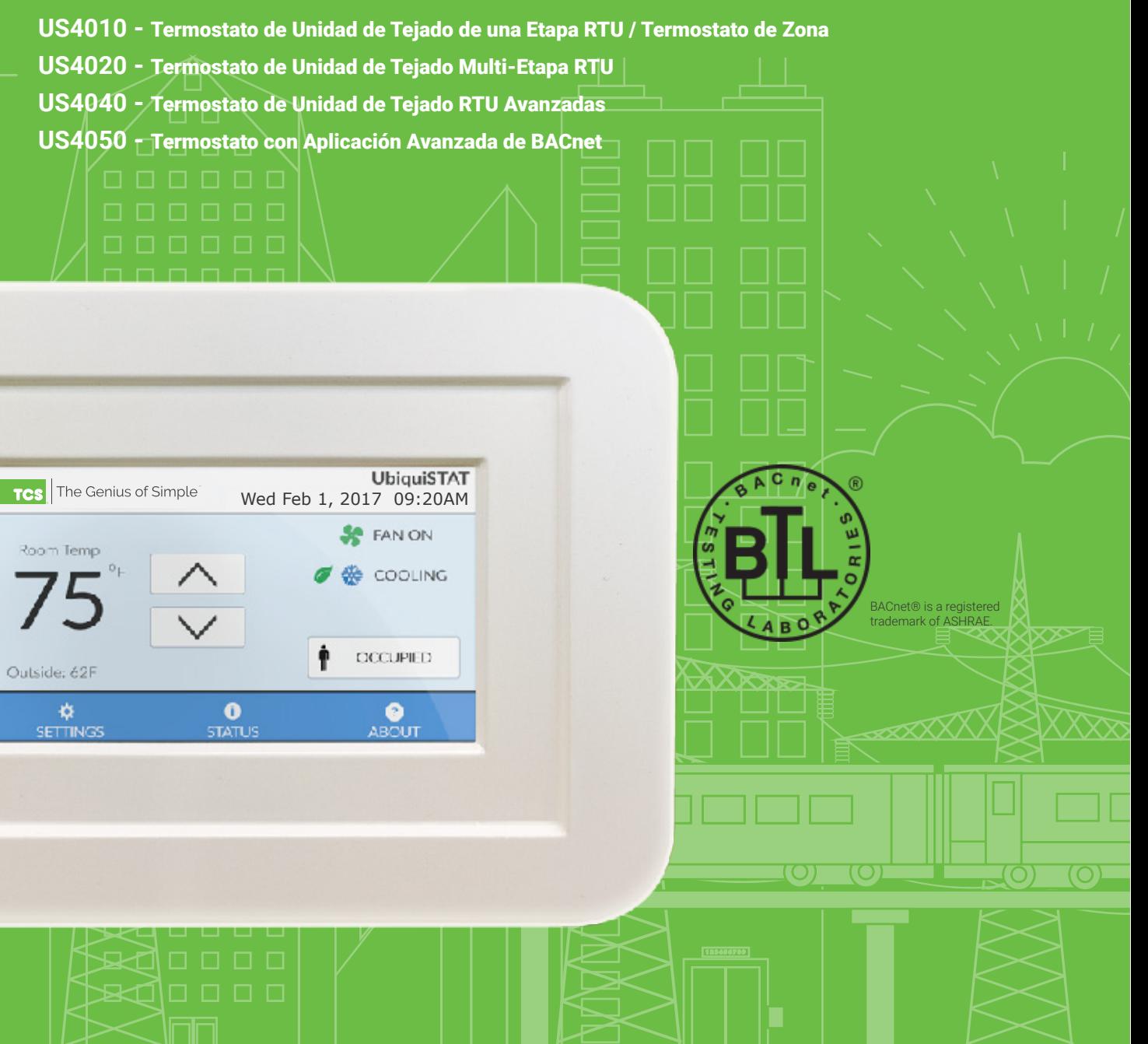

## **TABLA** DE CONTENDIO

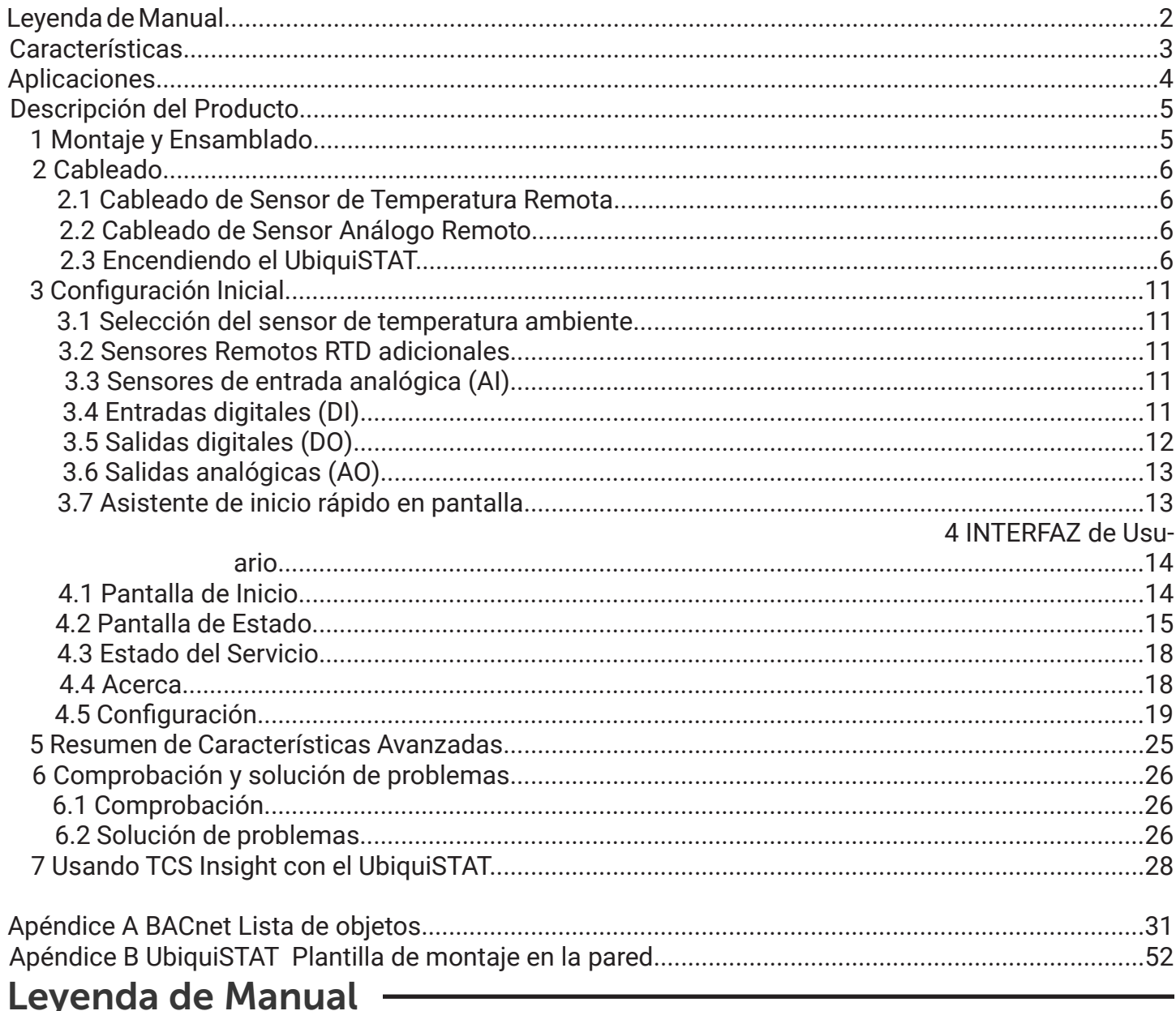

Los siguientes símbolos se utilizan a lo largo de este documento. Sus significados son los siguientes:

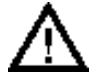

Precaución: Requiere atención especial.

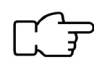

Nota: Algo que debes saber

Iconos de Modelos Específicos: Denota características disponibles solo en modelos específicos. Si no se muestran iconos, la función se aplica a todos los modelos.

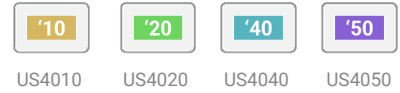

## **Caracteristicas**

#### **• Potente interfaz de usuario con pantalla táctil**

- Explorador interno de BACnet
- Asistente de inicio rápido
- Pantalla de prueba del sistema para una puesta en servicio rápida
- Informes y diagnósticos de estado altamente detallados
- Indicación del estado del servicio con mensajes personalizados
- Calibración de entradas de temperatura
- Pantalla táctil a color de 4.3 pulgadas
- **BACnet BTL Listed (B-ASC)**
- **Programación completa de BACnet (SCHED-I-B)**
	- 5 grupos de punto de ajuste de calor / frío
	- Incluye todas las características del termostato de la serie SZ de TCS Basys
- **4 entradas de temperatura (1 incorporado, 3 remoto)**
	- Al aire libre, descarga de aire, habitación remota
	- Promedio ponderado configurable de las
	- funciones incorporadas y habitación remota.
- **Control convencional o bomba de calor (Heat pump)**

**• Restablecimiento del punto de ajuste de la descarga al modular el control de calor / frío**

**• Recuperación Inteligente "Smart Recovery™" Configurable**

- **Previsor de etapa de transmisión configurable P + I**
- **Retraso de punto fijo basado en Entrada Digital "DI"**
- **Firmware actualizable por medio de la red**
- **Secuencia y demora de protección de equipos integrado**
- **Ventilador programable**

- Modo automático / encendido / frío /

- recirculación para ocupado y desocupado
- Recirculación ajustable

- Prueba de ventilador con reintentos automáticos

#### **• Puntos administrables para los usuarios**

- **-** Poder anular el estado "habilitado/ deshabilitado."
- Poder ajustar límites en cambios al punto fijo (setpoint)
- El código de acceso (opcional) bloquea la programación en pantalla
- **• Bloqueo de calentamiento y enfriamiento de aire exterior**
- **Límites de protección del aire de descarga**
- **Visualización de temperatura Fahrenheit o Celsius**
- **Entrada / salida de reloj de tiempo externo**
- **Retraso ajustable en el encendido y la ocupación**
- **Funcionamiento autónomo u operación en red**
- **Respaldo y restauración de todas las configuraciones (DM-BR-B )**

#### Características específicas del modelo:

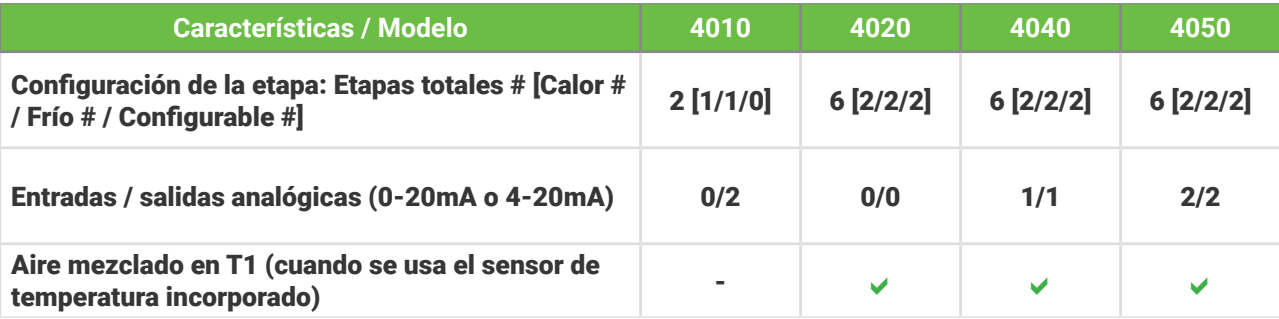

## **Caracteristicas**

#### **• Potente interfaz de usuario con pantalla táctil**

- Explorador interno de BACnet
- Asistente de inicio rápido
- Pantalla de prueba del sistema para una puesta en servicio rápida
- Informes y diagnósticos de estado altamente detallados

- Indicación del estado del servicio con mensajes personalizados

- Calibración de entradas de temperatura
- Pantalla táctil a color de 4.3 pulgadas
- **BACnet BTL Listed (B-ASC)**
- **Programación completa de BACnet (SCHED-I-B)**
	- 5 grupos de punto de ajuste de calor / frío
	- Incluye todas las características del termostato de la serie SZ de TCS Basys
- **4 entradas de temperatura (1 incorporado, 3 remoto)**
	- Al aire libre, descarga de aire, habitación remota
	- Promedio ponderado configurable de las
	- funciones incorporadas y habitación remota.
- **Control convencional o bomba de calor (Heat pump)**
- **Restablecimiento del punto de ajuste de la descarga al modular el control de calor / frío**
- **Recuperación Inteligente "Smart Recovery™" Configurable**
- **Previsor de etapa de transmisión configurable P + I**
- **Retraso de punto fijo basado en Entrada Digital "DI"**
- **Firmware actualizable por medio de la red**
- **Secuencia y demora de protección de equipos integrado**
- **Ventilador programable**
	- Modo automático / encendido / frío /
	- recirculación para ocupado y desocupado
	- Recirculación ajustable
	- Prueba de ventilador con reintentos
	- automáticos
- **Puntos administrables para los usuarios**
	- **-** Poder anular el estado "habilitado/ deshabilitado."
	- Poder ajustar límites en cambios al punto fijo (setpoint)
	- El código de acceso (opcional) bloquea la programación en pantalla
- **• Bloqueo de calentamiento y enfriamiento de aire exterior**
- **Límites de protección del aire de descarga**
- **Visualización de temperatura Fahrenheit o Celsius**
- **Entrada / salida de reloj de tiempo externo**
- **Retraso ajustable en el encendido y la ocupación**
- **Funcionamiento autónomo u operación en red**
- **Respaldo y restauración de todas las configuraciones (DM-BR-B )**

#### Características específicas del modelo:

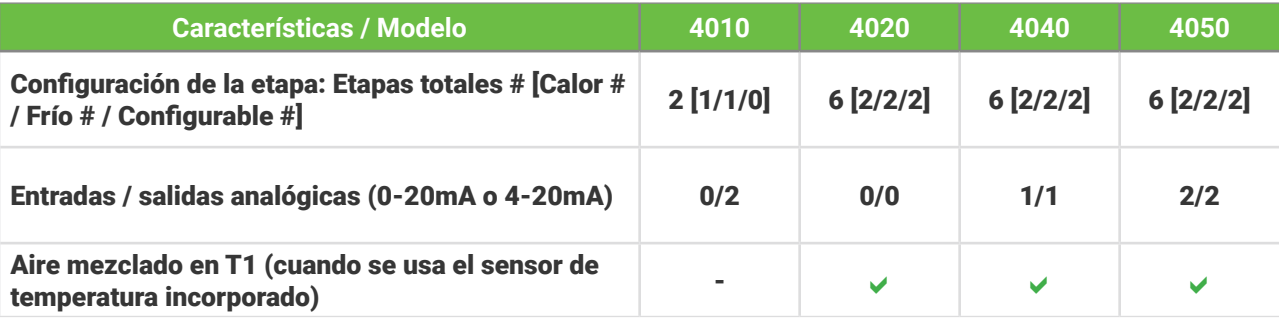

## Descripción del Producto

La familia de productos UbiquiSTAT es un termostato BACnet multifuncional y rico en funciones con una interfaz de pantalla táctil. Se puede configurar para aplicaciones convencionales de calefacción y refrigeración, bombas de calor o de control modulante, y tiene varios grupos de puntos de ajuste de calor / frío, y varias etapas de salida (específicas del modelo UbiquiSTAT). Contiene muchas características estándar de los termostatos de la serie TCS SZ, así como mejoras y nuevas características. UbiquiSTAT proporciona dos opciones de red: TCSbus y BACnet.

## 1 Montaje y Ensamble

El UbiquiSTAT ™ está diseñado para el montaje en la pared con dos tornillos de chapa # 6, ya sea sobre una caja de empalmes de 2 "x4" o 4 "x4", o directamente a la pared. Para obtener los mejores resultados, el termostato debe montarse en una pared interior que represente un entorno ambiente normal, a una altura de aproximadamente 48 "del piso. Para obtener la mejor precisión en la medición de la temperatura, evite las áreas expuestas a la luz solar directa, calor inusual o fuentes frías, abra puertas y ventanas, lugares sin ventilación y aire caliente o frío de los difusores. Si usa un sensor de habitación remota, el sensor debe montarse de la misma manera. El termostato debe montarse en un área accesible para ajustes.

El UbiquiSTAT consta de una base que contiene bloques de terminales de cableado e interruptores y una cubierta frontal que contiene pantalla táctil y todos los demás circuitos. Cada par de bases y tapas está calibrado de fábrica y serializado. Para remover la tapa del UbiquiSTAT, inserte una pequeña herramienta de palanca de plástico o un destornillador plano entre la cubierta frontal y la base en la parte inferior del termostato. Pase la herramienta a lo largo de la costura hasta que las mitades se separen.

El siguiente proceso asegura el ensamblaje correcto al acoplar la cubierta frontal con la base. Verifique que ningún cableado interfiera con la cubierta y que no haya cables desnudos expuestos antes del ensamblaje.

STEP 1: **ORIENTE LA CUBIERTA EMPAREJE LA ORIENTACIÓN DE LOS CONECTORES INTERNOS.**

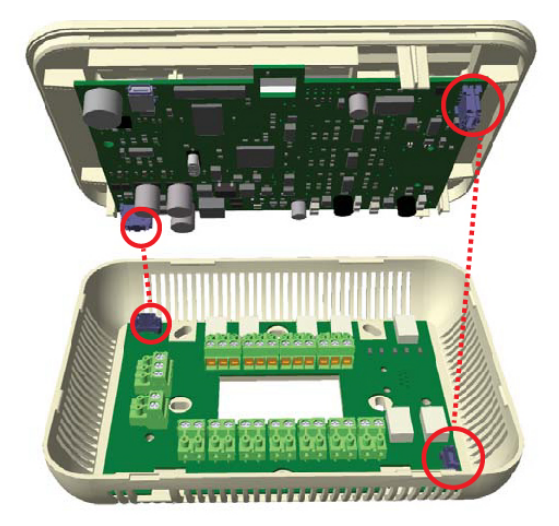

**NOTA: SI LA PANTALLA NO SE ENCIENDE 1.) VERIFIQUE QUE HAYA CORRIENTE EN LA BASE**

**2.) LOS CONECTORES INTERIORES PUEDEN NO ESTAR COMPLETAMENTE ENCERRADOS; RETIRE LA CUBIERTA Y VUELVA A MONTARLA**  STEP 2: **COLOQUE LA CUBIERTA SOBRE LA BASE SIN PEGARLOS JUNTOS, ASIENTE SUAVEMENTE LA CUBIERTA DELANTERA SOBRE LA BASE, PARA LA ALINEACIÓN DE LOS CUATRO (4) LADOS.**

STEP 3: **EMPUJE LA CUBIERTA HASTA CERRAR USANDO AMBAS MANOS PRESIONE TODOS LAS CUATRO (4) ESQUINAS SIMULTÁNEAMENTE.**

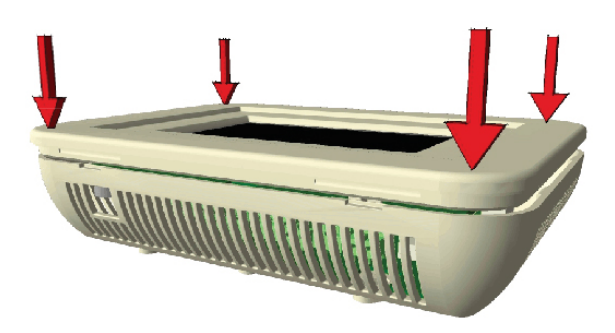

**NOTA: SI LA PANTALLA ESTÁ ENCENDIDA PERO LOS RELÉS O LAS ENTRADAS / SALIDAS ANÁLOGAS NO FUNCIONAN 1.) EL CONECTOR INFERIOR DERECHO PUEDE NO ESTÉ COMPLE-TAMENTE CERRADO 2.) QUITAR LA CUBIERTA Y REASENTAR.**

## 2 Cableado

El UbiquiSTAT ™ utiliza designaciones de terminales estándar para el cableado. Ver figuras 1a - 1d para el diagrama de cableado correspondiente a su modelo UbiquiSTAT™.

#### **2.1 CABLEADO DEL SENSOR DE TEMPERATURA REMOTO**

Hay tres entradas de sensor remoto (T1, T2, T3) con un rango de -40F a 160F. Estos se pueden usar para la detección remota de habitaciones, la temperatura del aire de descarga, la temperatura del aire exterior y la temperatura del aire mezclado. Consulte las secciones 3.1 y 3.2 para obtener información sobre la configuración de entradas de temperatura.

Utilice cable de par trenzado apantallado de 18 AWG conectado a tierra en la ubicación de montaje del sensor. Se pueden obtener ciclos de cableado del sensor de 250 pies si se utiliza un cable blindado y el entorno de instalación no presenta ruidos eléctricos. El cable del sensor debe mantenerse por lo menos a cinco pies de distancia del cableado de voltaje de línea. El UbiquiSTAT ™ acepta sensores de temperatura RTD de 1000 ohmios de platino de 2 hilos. TCS proporciona una amplia variedad de sensores de temperatura. Consulte tcsbasys.com para obtener una lista completa de productos.

Al usar sensores remotos, la calibración puede necesitar ser ajustada. Vea la sección 4.5.2.2 para más información.

#### **2.2 CABLEADO DEL SENSOR ANALÓGICO REMOTO**

Dependiendo del modelo UbiquiSTAT, hay dos entradas de detección de corriente (AI1, AI2) configurables como 0-20mA o 4-20mA para conectar sensores remotos. Estas entradas se pueden usar para cualquier sensor basado en corriente como CO² y humedad.

Utilice cable de par trenzado apantallado de 18 AWG conectado a tierra en la ubicación de montaje del sensor. El cable del sensor debe mantenerse por lo menos a cinco pies de distancia del cableado de voltaje de línea. TCS proporciona una amplia variedad de sensores y transmisores de 4-20 mA. Por favor, consulte tcsbasys.com para obtener una lista completa de productos.

#### **2.3 ENCENDER EL UBIQUISTAT**

El UbiquiSTAT funciona con 24 VCA + 15% / -5% y consume hasta 10 VA.

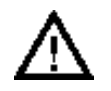

*Precaución: No conecte a 120 VCA. Hacerlo dañará el UbiquiSTAT*

El UbiquiSTAT puede ser alimentado desde el transformador de la unidad, sin embargo, si el UbiquiSTAT está cableado para las comunicaciones, una fuente de alimentación dedicada (transformador) evitará cualquier posible problema de circuito de tierra entre los transformadores del equipo.

Varios termostatos pueden alimentarse desde el mismo transformador dedicado, siempre que el transformador tenga potencia suficiente y se mantenga la polaridad de potencia.

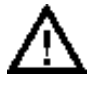

*Precaución: Cuando varios dispositivos TCS Basys Controls están usando un solo transformador, la polaridad del cableado de alimentación debe mantenerse o se producirá un daño. Todos los dispositivos TCS están rectificados de media onda y tienen rutas de retorno comunes.*

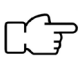

Cuando UbiquiSTAT ™ se utiliza como un termostato autónomo sin comunicaciones, el equipo puede utilizar el transformador para alimentarlo. Para hacer esto, instale un puente entre los terminales "R" y "+24". El terminal "24-" debe conectarse al lado común del transformador del equipo.

### DIAGRAMA de CABLEADO (US4050) **US4050** *Figura 1a*

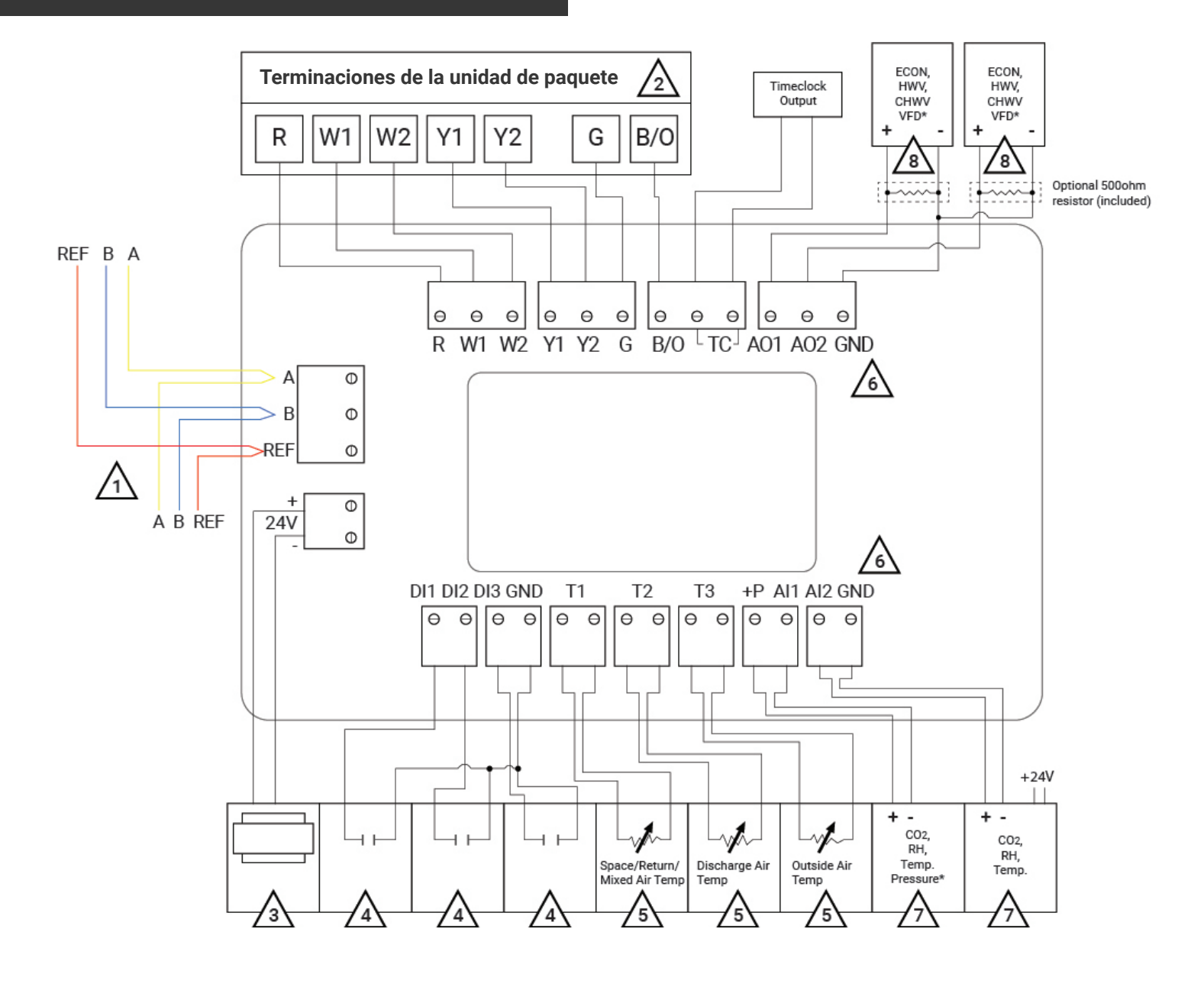

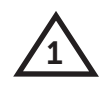

Para el cableado de comunicación, use 3 conductores, trenzados / blindados 22 AWG.

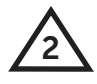

Las señales de control pueden tener hasta 28 VAC nominales desde el transformador del equipo.

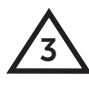

Transformador de 24 VCA. Ver instrucciones de encendido.

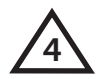

Contacto seco. No debe ser alimentado.

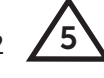

Para el cableado de entrada del sensor, utilice 2 conductores, trenzado / blindado 18 AWG.

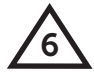

El terminal GND se usa para entradas y salidas autoalimentadas de 4-20 mA.

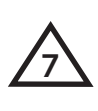

Transmisor de 4-20 mA, cableado de entrada del sensor 18 AWG, par trenzado y blindado. AI1 se muestra como de 2 hilos y AI2 se muestra como sensores autoamplificados. Ambas entradas se pueden usar para cualquier tipo de sensor.

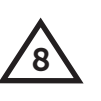

Carga máxima de 600 ohms No alimente el actuador con la alimentación del termostato. Los termostatos están rectificados con media onda, por lo que la conexión a tierra es común con la conexión a tierra es común con la

### DIAGRAMA de CABLEADO (US4040)

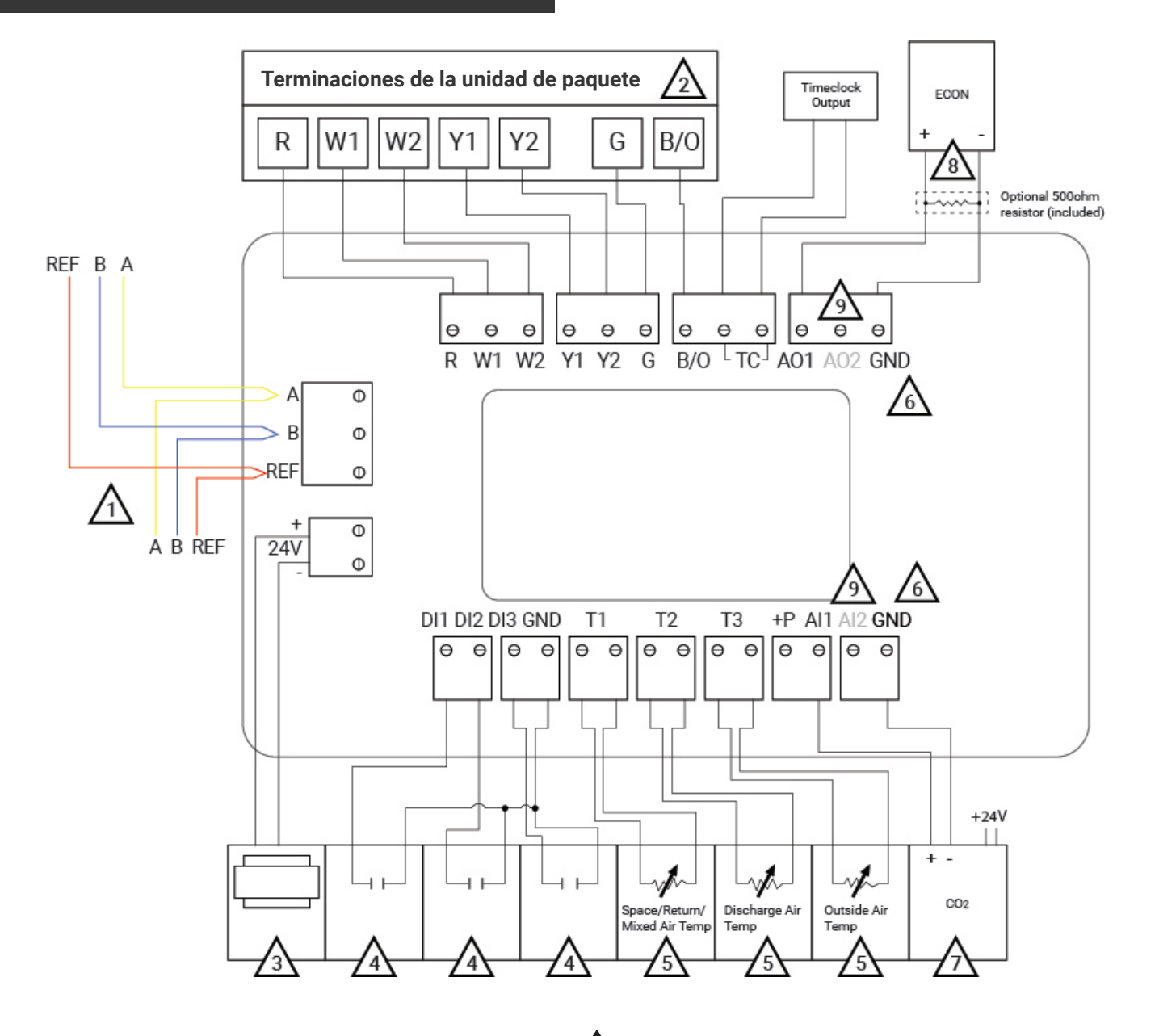

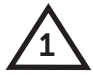

Para el cableado de comunicación, use 3 conductores, trenzados / apantallados 22 AWG.

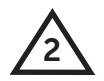

Las señales de control pueden tener hasta 28 VAC nominales desde el transformador del equipo.

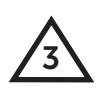

Transformador de 24 VCA. Ver instrucciones de encendido.

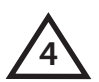

Contacto seco. No debe ser alimentad.

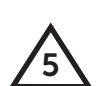

Para el cableado de entrada del sensor, utilice 2 conductores, trenzado / blindado 18 AWG

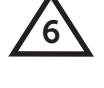

El terminal GND se usa para entradas y salidas autoalimentadas de 4-20 mA.

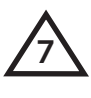

Transmisor de 4-20 mA, cableado de entrada del sensor 18 AWG, par trenzado y blindado. AI1 se muestra como sensor autoamplificado. Esta entrada se puede usar tanto para 2 hilos como autoalimentado.

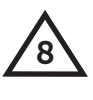

Salida 4-20 mA 600 ohmios máx. No alimente el actuador con la alimentación del termostato. Los termostatos están rectificados con media onda, por lo que la conexión a tierra es común con la tierra de la señal.

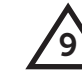

 $\mathbf{S}$  Terminal no utilizado en este modelo.

### DIAGRAMA de CABLEADO (US4020)

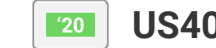

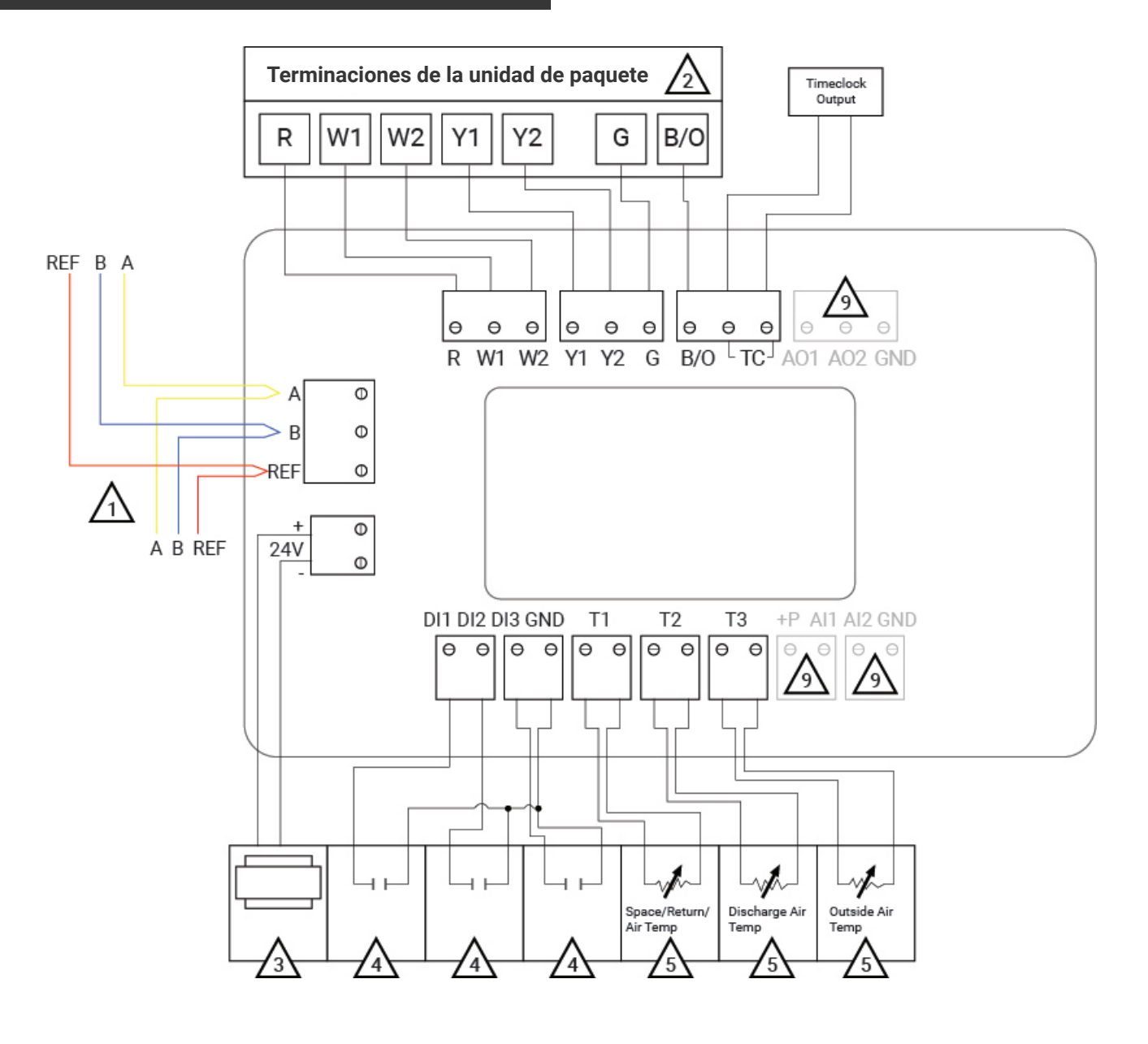

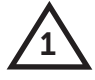

Para el cableado de comunicación, use<br>3 conductores, trenzados / blindado 22 /4 AWG.

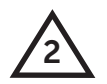

**2** hasta 28 VAC nominales desde el trans-Las señales de control pueden tener formador del equipo.

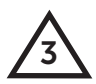

Transformador de 24 VCA. Vea las instrucciones de encendido.

Contacto seco. No debe ser alimentado.

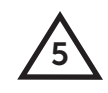

Para el cableado de entrada del sensor, utilice 2 conductores, trenzado / blindado 18 AWG.

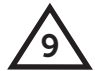

**9 Terminal no utilizado en este modelo.** 

## DIAGRAMA de CABLEADO (US4010)

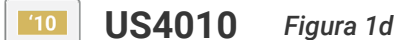

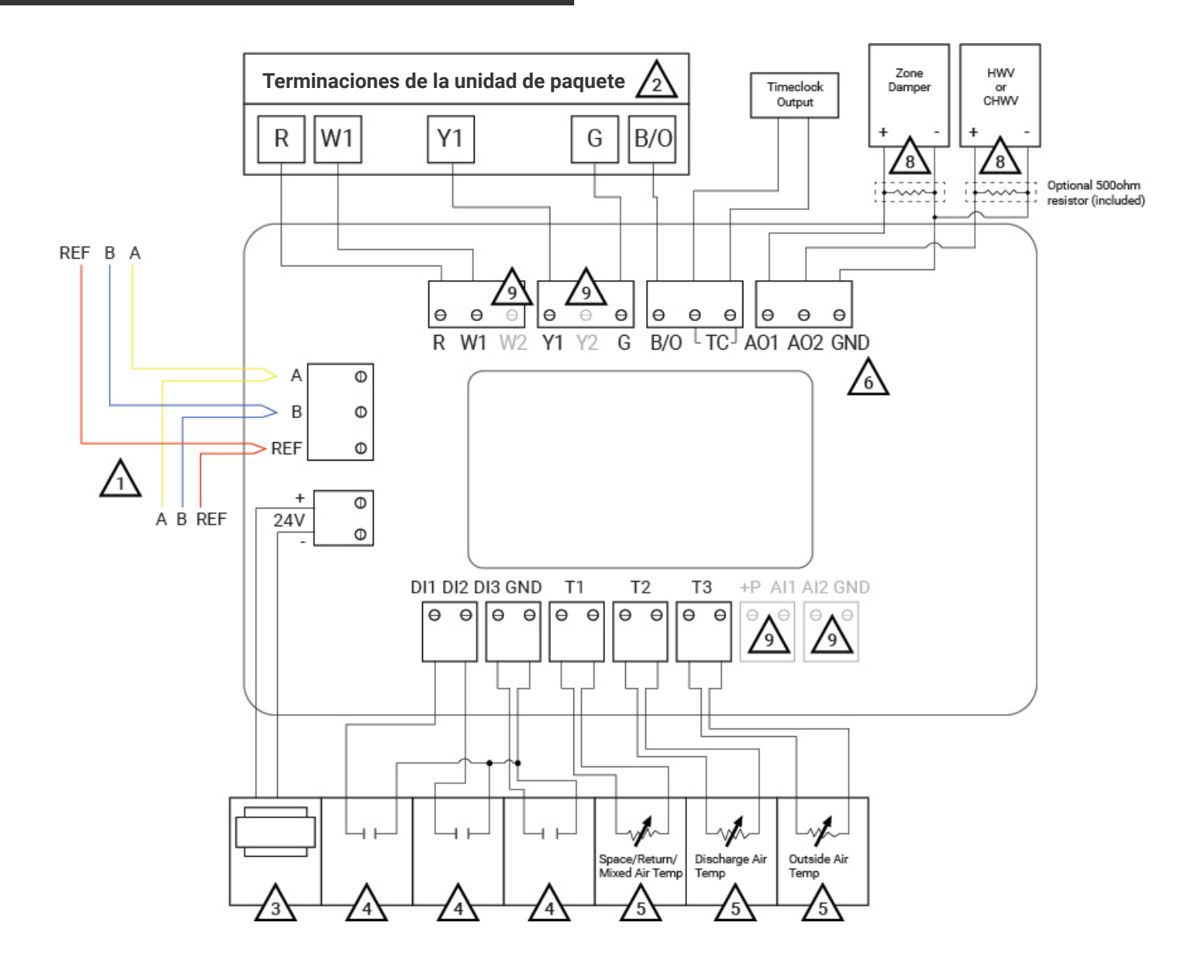

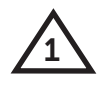

Para el cableado de comunicación, use 3 conductores, trenzados / blindados 22 AWG.

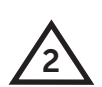

Las señales de control pueden tener hasta 28 VAC nominales desde el transformador del equipo.

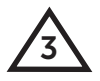

Transformador de 24 VCA. Ver instrucciones de encendido.

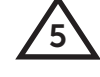

Para el cableado de entrada del sensor, utilice 2 conductores, trenzado / blindado 18 AWG.

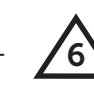

El terminal GND se usa para entradas y salidas autoalimentadas de 4-20 mA.

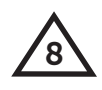

Salida 4-20 mA 600 ohmios máx. No alimente el actuador con la alimentación del termostato. Los termostatos están rectificados con media onda, por lo que la conexión a tierra es común con la tierra de la señal.

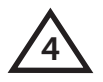

Contacto seco. No debe ser alimentado.

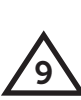

**9** Terminal no utilizado en este modelo.

## 3 Configuración Inicial

El UbiquiSTAT ™ se puede programar completamente a través de la pantalla táctil, TCS Insight o Ubiquity Cloud. El asistente de inicio rápido ayuda en la configuración por primera vez (consulte la sección 3.7) y las pantallas de Configuración pueden usarse para una configuración adicional. La configuración avanzada se puede realizar utilizando el explorador de BACnet interno para editar los objetos de programación de BACnet directamente (consulte el Apéndice A para ver los objetos). TCS no proporciona una herramienta de configuración de BACnet en este momento, pero cualquier herramienta de configuración BACnet a la que tenga acceso un instalador también se puede usar para programar UbiquiSTAT.

### **3.1 SELECCIÓN DEL SENSOR DE TEMPERATURA AMBIENTE**

El UbiquiSTAT, por defecto, usa un sensor de temperatura interno. Los sensores remotos de temperatura opcionalmente pueden conectarse a la UbiquiSTAT. Hay tres opciones de sensor de temperatura ambiente: interno, remoto y un promedio de los dos. La selección de la temperatura ambiente se configura utilizando la pantalla Fuente de temperatura ambiente (Inicio> Configuración> Avanzado> Fuente de temperatura ambiente) (consulte la sección 4.5.2.3).

**Interno:** Esta configuración es la predeterminada de fábrica.

**Remoto (T1):** La temperatura de la habitación proviene de un sensor conectado a los terminales de entrada T1.

**Promedio:** La temperatura ambiente se obtiene de un promedio del sensor interno y un sensor conectado a los terminales de entrada T1. El peso del promedio también se puede configurar y se puede usar para dividir la entrada de cada sensor por igual.

- Sensor único en T1: pesa el 50% interno y el 50% externo
- Kit de promedio de temperatura de dos sensores: pesa el 35% interno y el 65 externo
- Kit de promedio de temperatura de tres sensores: peso del 25% interno y del 75% externo

Para configurar su interfaz, vaya a: Inicio> Configuración> Avanzado> Fuente de temperatura ambiente.

#### **3.2 SENSORES REMOTOS RTD (DETECTOR DE RESISTENCIA DE TEMPERATURA)**

- Aire de descarga: Conecte el sensor a T2 (no es necesaria ninguna otra configuración)
- Aire Exterior: Conecte el sensor a T3 (no se necesita más configuración).
- Aire Mixto: C<sub>40</sub> | Conecte el sensor a T1 (only available when T1 is not used for room sensing). Requiere configuración avanzada a través del explorador BACnet interno (Consulte sección 4.5.2.6).

#### **3.3 SENSORES DE ENTRADA ANALÓGICA (AI)**

Tanto AI1 como AI2 pueden conectarse para aceptar cualquier entrada de sensor de 0 / 4-20mA. Por lo general, estos se utilizan para aceptar sensores de humedad, CO2 y temperatura. Estas entradas requieren una configuración avanzada a través del explorador BACnet interno (consulte la sección 4.5.3.3). Las unidades de entrada analógica se muestran en porcentaje de la escala completa de forma predeterminada.

 $^{\prime}10$ 

 $'40$ 

 $'50$ 

#### **3.4 ENTRADAS DIGITALES (DI)**

Hay tres entradas digitales; cada uno puede configurarse de una de las siguientes maneras:

 $^{\prime}50$ 

- **•** Solo Monitoreo
- **•** Ajuste automático de punto fijo
- **•** Ajuste de Economizador  $40^\circ$
- **•** Indicador del Servicio
- **•** Indicador del Filtro
- **•** Prueba de Ventilador
- **•** Sobre escritura de status Ocupado Temporal
- **•** Sobre escritura de estatus Ocupado externo
- **•** Reloj Externo
- **•** Aquastat  $110$  $^{\prime}50$

Estas entradas deben configurarse utilizando los objetos de modo correspondientes en la pantalla interna del explorador de BACnet. Consulte la sección 4.5.2.6 para obtener más información sobre la pantalla interna del explorador BACnet. Para obtener una explicación de las características enumeradas anteriormente, consulte la sección 5.

#### **3.5 SALIDAS DIGITALES (DO)**

Las diversas salidas de control requeridas por el control de etapa de calor y frío se asignan a bloques de terminales físicos en el controlador a través de interruptores mecánicos. La asignación depende del modo de operación del controlador, e incluso puede cambiar dinámicamente durante el funcionamiento normal en el modo de bomba de calor. Los terminales de los interruptores se describen por el color del cable que se usa tradicionalmente para ese cable de control:

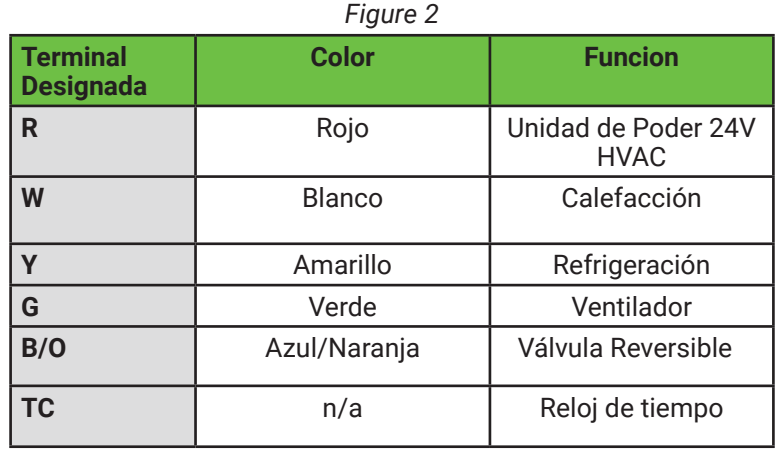

El mapeo se realiza como se muestra en la tabla a continuación, según el tipo de Sistema (Convencional o bomba de calor) y el modo de operación.

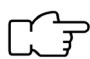

Si se desea la cuarta etapa de calor o frío en modo convencional, entonces la tercera etapa también debe estar habilitada. Ambas etapas son opcionales y deben configurarse utilizando BACnet Explorer interno. *Figure 3*

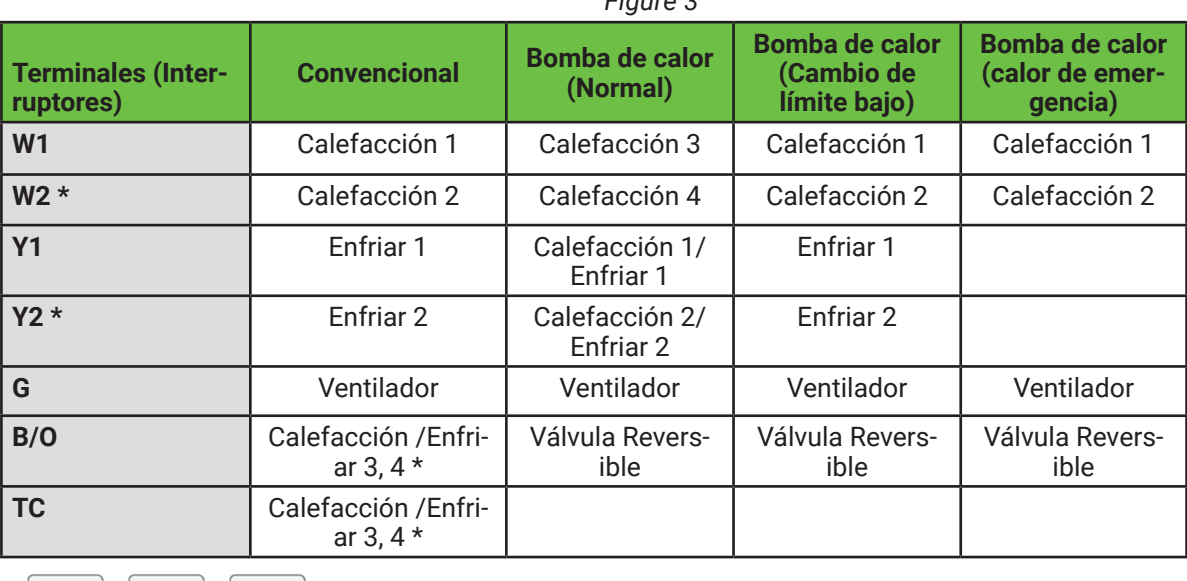

 $\star$  $'20$  $^{\prime}50$ 

Reloj de tiempo (TC): cuando se utiliza como salida de reloj de tiempo, este interruptor se abre o cierra en función del estado de ocupación. Este interruptor está aislado de otros interruptor de calefacción y refrigeración, que comparten una conexión común con el terminal R. Si esta salida se usa como una etapa de calentamiento o enfriamiento, el terminal R

debe estar puenteado a uno de los terminales TC. Este es un relevo abierto o cercano que soportará 24V.

Válvula de inversión (B / O): Cuando el UbiquiSTAT ™ está en modo de bomba de calor, el terminal B / O se usa como una salida de válvula de inversión. Se puede configurar como abierto o cerrado para la refrigeración (el valor predeterminado es cerrado) a través de la propiedad de polaridad. Si UbiquiSTAT se configura como convencional, se puede usar como una etapa adicional de calentamiento o enfriamiento.

#### **3.6SALIDAS ANÁLOGAS (AO)**

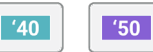

Hay hasta dos salidas analógicas (según el modelo), AO1 y AO2. Ambos pueden configurarse en la programación como 0-20mA o 4-20mA y de acción directa o inversa. Estos ajustes están disponibles a través de la pantalla táctil en Configuración> Avanzado> Salidas analógicas.

Acción directa: la salida analógica aumenta a medida que aumenta la entrada.

| '10」

Acción inversa: la salida analógica disminuye a medida que aumenta la entrada.

Rango de salida: seleccionable como 0-20mA o 4-20mA.

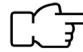

La salida puede convertirse a 0-10 V o 2-10 V conectando la resistencia incluida de 500 Ohm entre AO y el terminal de tierra.

Los valores predeterminados de fábrica son de acción directa y 4-20 mA. Las salidas analógicas se pueden configurar para:

Calor: si está configurado para calefacción, la salida analógica funciona cuando la temperatura ambiente está en o por debajo del punto de ajuste de calefacción, donde 4mA es calor máximo (válvula abierta) y 20mA es calor mínimo (valor está cerrado), por defecto.

Enfriamiento: si está configurado para refrigeración, la salida analógica funciona cuando la temperatura ambiente está en o por encima del punto de ajuste de enfriamiento, donde 4mA es enfriamiento mínimo (válvula cerrada) y 20mA es enfriamiento máximo (valor está abierto), por defecto.

Economizador: 140 | 50 | La salida analógica funciona cuando la temperatura mixta o de descarga es igual o superior a 55 <sup>e</sup> F por defecto, donde 4 mA es la refrigeración mínima (el regulador está cerrado) y 20 mA es la refrigeración máxima (el regulador está abierto), por defecto.

Por defecto, el economizador está habilitado cuando se cumplen las siguientes condiciones:

- **•** El aire exterior está por debajo de 55F (refrigeración gratuita disponible).
- **•** El modo de ocupación está ocupado.
- **•** Se necesita una llamada para enfriar.

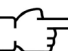

La operación del economizador requiere una entrada de aire exterior y descarga o aire mezclado.

Las siguientes son características adicionales que se pueden programar utilizando el explorador de BACnet interno:

- **•** Acuastato de Frio y Calor.
- **•** Control de punto medio
- **•** Demanda de Ventilación (Control de CO²)
- **•** Purga previa a la ocupación

#### **3.7 ASISTENTE DE INICIO RÁPIDO EN PANTALLA**

Al encender por primera vez el UbiquiSTAT ™ (o después de un reinicio de fábrica) aparecerá una secuencia de pantallas de configuración que se deben completar antes de que el termostato entre en funcionamiento. Todo el control y la comunicación del termostato se desactivan hasta que se completa el asistente de inicio rápido.

Elija la configuración deseada para las siguientes páginas:

- **•** Configuración de pantalla Modo de sistema
- Fecha y hora **•** Modo de ventilador ocupado
- **•** Tipo de termostato

## INTERFAZ de usuario

Las pantallas restantes configuran el UbiquiSTAT ™ para las comunicaciones de red:

- Modo de comunicación: TCSbus permite que UbiquiSTAT ™ resida en una red con controladores TCS. El modo TCSbus requiere una actualización de software de Ubiquity Site Gateway.
- Dirección de red: debe ser exclusivo para cada controlador en la red RS-485. El rango de direcciones válido es de 1-127. Si se desea una dirección de valor 0, esto puede ingresarse después de la configuración inicial.
- Velocidad en baudios: por defecto es de 9,600 bps para TCSbus y 38,400 bps para BACnet MS / TP. Todos los control dores en la red deben usar la misma velocidad en baudios.
- Instancia del dispositivo: este número debe ser único en toda la red BACnet. El valor inicial que se muestra es una combinación de la ID del vendedor TCS BACnet (496) y la dirección de red ingresada previamente. Esto se hace en un intento de crear un valor único. Sin embargo, se anima a los usuarios a crear su propio sistema de numeración para todos los controladores en la red BACnet.

## 4 INTERFAZ de Usuario

#### **4.1 PANTALLA DE INICIO**

La pantalla de inicio proporciona información del sistema de un vistazo y controles básicos del usuario. La navegación vuelve automáticamente a la pantalla de inicio y la pantalla se atenúa después de 10 minutos de inactividad (no se han detectado toques). Los componentes básicos de la pantalla de inicio se muestran a continuación en la figura 4.

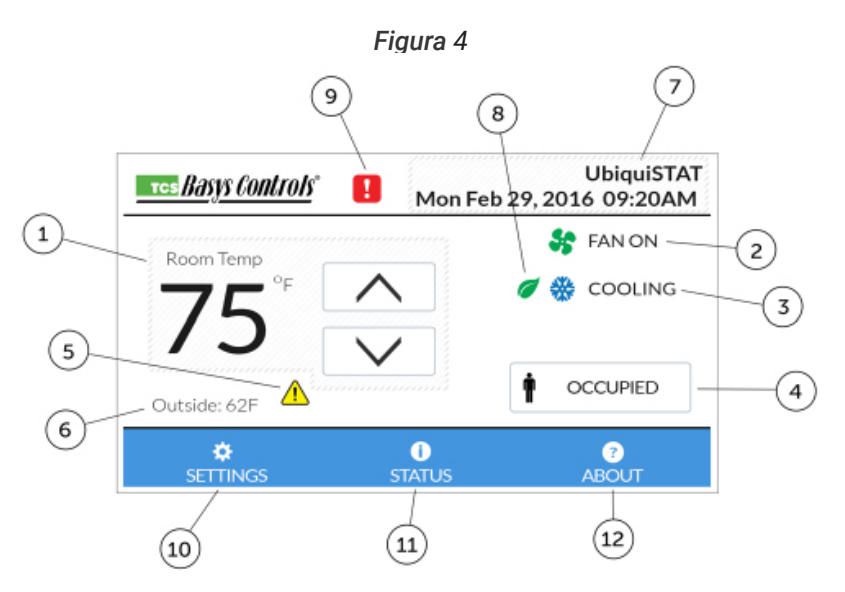

- 1. Temperatura ambiente y puntos de ajuste: la temperatura ambiente se redondea al número entero más cercano. Los puntos de ajuste de calor y frío actualmente activos se muestran temporalmente en lugar de la temperatura ambiente cuando se utilizan las flechas arriba / abajo o cuando se toca el valor de la temperatura. La flecha arriba / abajo sube y baja los puntos de ajuste de calor y frío (ajuste del punto de ajuste del usuario) para mantener la banda muerta. Las flechas arriba / abajo cambian de color (azul para el refrigerador, naranja para el calentador) cuando el ajuste del punto de ajuste del usuario está activo.
- 2. Fan Status  $\bullet$ : Este símbolo está animado cuando el sistema solicita un ventilador. Al tocar este símbolo, se muestra información adicional, incluido el modo de ventilador.
- 3. Estado del sistema: Esto indica la operación actual del controlador. Al tocar este símbolo se muestra información adicional, incluido el Modo de sistema activo (MSV-1005) y si la red lo ha reemplazado. Los estados del sistema que pueden aparecer en la pantalla de inicio incluyen:
	-
	-
	-
	- Fuego ♦ : Calefacción esta activa.<br>Nieve ♣ : Enfriamiento está activo.<br>Inactivo ⊖ : Ni la calefacción ni la refrigeración esta activa.<br>Advertencia ⚠ : Bloqueo de calefaccion o refrigeracion en efecto. Consulte seccion 5 p
	- al inicio durante la demora de encendido, o cuando la prueba del ventilador ha fallado.
- Indicador de ocupación: este botón indica que el estado de ocupación actual está ocupado  $\blacksquare$  o desocupado  $\blacksquare$ . Al tocar este botón, se anula el estado de ocupación (cambia entre ocupado / desocupado) durante tres horas, o

hasta que cambie un horario. El momento en que caducará la anulación se muestra en el botón. Tocar y mantener presionado el botón de estado de ocupación hasta que el borde cambie (aproximadamente 5 segundos), provoca que la anulación se mantenga hasta el próximo cambio en el cronograma. Siempre que se anule el estado de ocupación, al tocar el botón Estado de ocupación nuevamente se cancela la sobre escritura del estatus.

Los siguientes objetos BACnet configuran el uso de este botón:

- **•** Modo de anulación de ocupación: MSV-701
- **•** Tiempo de anulación de estado de ocupación: PIV-703
- 5. Indicador de Retraso de punto fijo activo en DI  $\langle \cdot \rangle$ : Este símbolo es visible cuando el Retraso de Punto fijo DI está activo. Al tocar este símbolo, se muestra una breve explicación de la función. Vea la sección 5 para una explicación de esta característica.
- 6. Texto de información: Este campo de texto de dos líneas puede escribirse desde la red y puede ser útil para mostrar información adicional, como el clima actual. Si no se escribe desde la red, la temperatura del aire exterior es visible cada vez que un sensor está conectado físicamente, o cuando el termostato está recibiendo una lectura de temperatura exterior válida. El texto de información se puede personalizar a través de CSV-506.
- 7. Banner de visualización: El banner de visualización contiene la fecha y hora actuales, y puede contener el nombre del dispositivo. El nombre del dispositivo se usa generalmente para describir qué área o unidad controla el termostato. El nombre del dispositivo solo se puede cambiar utilizando Ubiquity Cloud o una herramienta de configuración de BACnet externa. El tiempo se puede configurar para que se muestre en un formato de 12 horas o 24 horas usando la pantalla Fecha / Hora en el menú de Configuración avanzada. El contenido del banner se puede personalizar utilizando MSV-505.
- 8. Economizador : Este símbolo es visible cuando el economizador está activo. Al tocar este símbolo se proporciona una breve explicación de esta característica. Vea sección 5 para una explicación de esta característica.
- 9. Indicador de Servicio  $\blacksquare$ : Este símbolo es visible solo cuando uno o más estados de servicio están activos. Al tocar este símbolo, se accede a la pantalla de estado del servicio donde se puede ver el estado del servicio activo. Cuando hay más de un estado de servicio activo, un signo más al lado del **14.** símbolo. Vea sección 4.3 para obtener más información sobre el estado del servicio.
- 10. Configuraciones: Al tocar este botón, se accede al menú Configuración. Si se ha establecido un código de acceso, se le pedirá al usuario que ingrese el código antes de que se le permita avanzar a las pantallas de Configuración. Vea sección 4.5 para más información sobre la configuración de pantallas. Toda la programación se realiza en estas pantallas.
- 11. Estado: Al tocar este botón, se accede a las pantallas de estado. Vea sección 4.2 para obtener más información sobre las pantallas de Indicador.

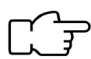

Al tocar y mantener presionado el botón de Estado durante 5 segundos aparece un cuadro de diálogo que le pregunta al usuario si desea forzar el reinicio de un dispositivo. Si se confirma, el UbiquiSTAT ™ se reinicia inmediatamente.

12. Acerca de: Al tocar este botón, se accede a la pantalla Acerca de. Esta pantalla muestra información del producto, como el control de versiones y el número de serie. Vea sección 4.4 para obtener más información sobre la pantalla Acerca de.

#### **4.2 PANTALLAS DE INDICADOR**

Al tocar el botón de Estado en la pantalla de inicio aparecerán las pantallas de Estado. Estas pantallas muestran información en tiempo real sobre el estado del control, así como las entradas y salidas. Esta información se agrupa en tres subpantallas: sistema, avanzado y red.

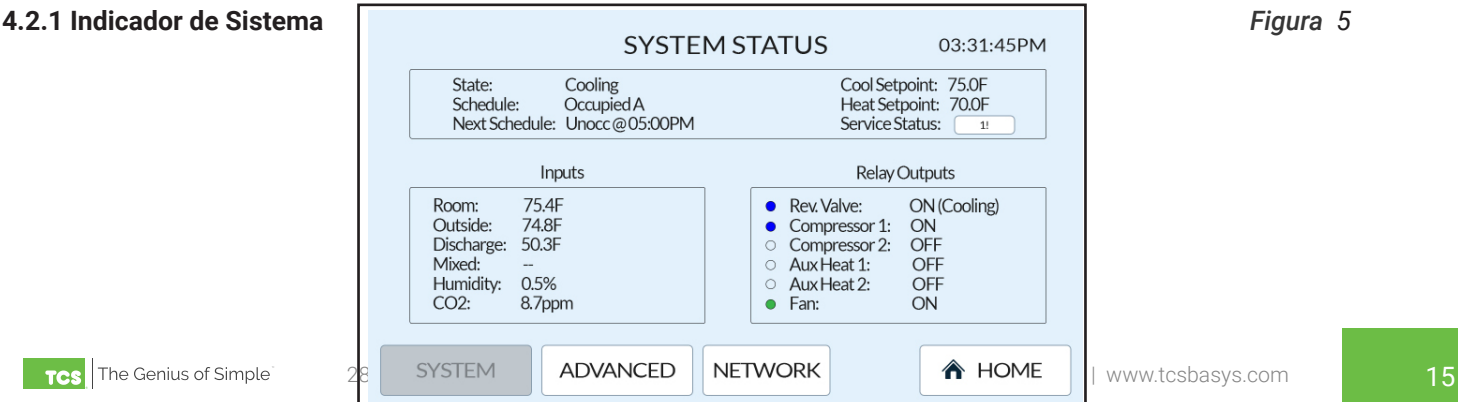

## INTERFAZ de usuario

Los detalles de la pantalla Estado del sistema varían dependiendo de las características específicas del modelo.

Information on the system status screen is broken into three groups:

- Sistema (Arriba)
	- Estado: el estado actual del sistema. Esto es lo mismo que el estado del sistema que se muestra en la pa talla de inicio.
	- Horario: El par de punto de ajuste activo actualmente..
	- Próximo horario: el próximo cambio en el cronograma así como también el momento en que ocurrirá. Solo se muestran los cambios de horario de menos de 24 horas.
	- Puntos de referencia de enfriamiento y calor: los puntos de ajuste actualmente en uso por el termostato.
	- Estado del servicio: este botón muestra el número de estados de servicio actualmente activos. Si no hay estados de servicio activos, el botón dice "Ok" y está deshabilitado. Al tocar este botón, se accede a la pantalla de estado de los servicios (lo mismo que al tocar el símbolo del servicio en la pantalla de inicio) donde se puede ver cualquier estado de servicio activo.
- Entradas: Estos son los puntos de control primarios, que se muestran con la misma precisión utilizada por el controlador. Esto es útil cuando el redondeo que se muestra en la pantalla de inicio no es suficiente para explicar el comportamiento de control. Cuando un valor de entrada no está disponible (no configurado o sin sensor conectado), se muestran guiones. Se muestran las siguientes entradas:
	- Temperatura ambiente: la temperatura del espacio (zona) que se controla.
	- Temperatura exterior: la temperatura del sensor de aire exterior.
	- Temperatura de descarga: la temperatura del sensor de aire de descarga.
	- **Temperatura mixta**  $\boxed{\bullet}$   $\boxed{\bullet}$  : La temperatura del sensor de aire mixto.
	- Humedad  $\boxed{\phantom{a}^{\text{50}}\phantom{a}}$ : El porcentaje de humedad relativa (% HR) del espacio.
	- CO<sup>2</sup>  $\frac{1}{20}$  : El contenido de dióxido de carbono (partes por millón) del espacio.
- Interruptores de Salida: El contenido depende del tipo de termostato programado.
- Convencional: se muestran todas las etapas disponibles de calor y frío. Las etapas adicionales (uso de inte ruptores TC y B / O para la 3<sup>ª</sup> y la 4<sup>ª</sup> etapa) se hacen visibles cuando se configuran como etapas disponibles. El estado del ventilador está incluido. El estado de cada salida se muestra con un indicador luminoso y texto de estado. La tabla a continuación muestra el significado de los símbolos.
- Bomba de calor: El relevador de la válvula de inversión (B / O) tiene una luz indicadora al lado que siempre está encendida: roja cuando se calienta, y azul cuando se enfría, esto también se muestra en el texto. Se muestran dos etapas del compresor y dos etapas de calor auxiliar junto con el estado del ventilador. El estado de cada salida se muestra con un indicador luminoso y texto de estado. A continuación la tabla muestra el significado del texto de estado. *Figure 6*

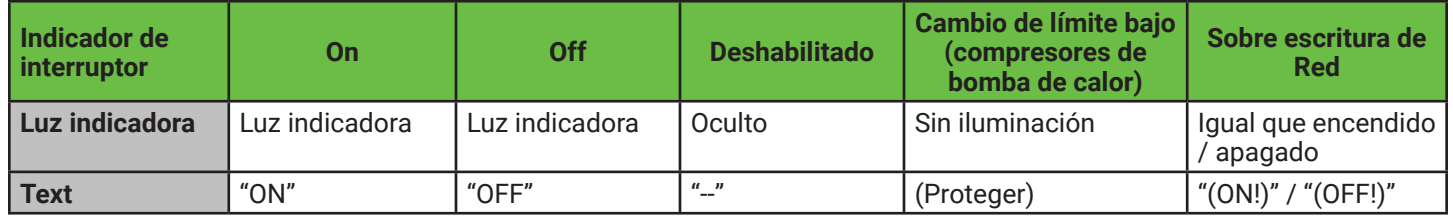

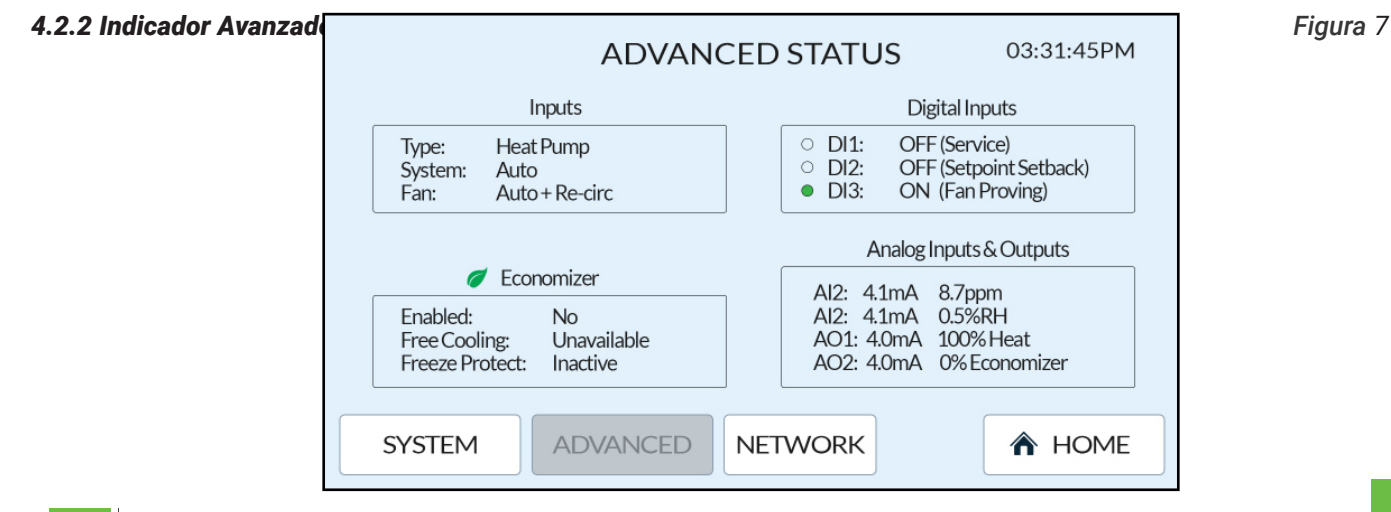

2800 Laura Lane Madison, WI 53562 | +1 800.836.9044 | info@tcsbasys.com | www.tcsbasys.com 16

Los detalles de la pantalla Estado avanzado varían dependiendo de las características específicas del modelo.

La información en la pantalla de estado avanzado se divide en cuatro grupos:

#### **•** Modos de Operación:

- Tipo: El tipo de termostato programado (convencional o bomba de calor).
- Sistema: Modo de sistema activo (MSV-1005). Si este valor está siendo sobre escrito desde la red, un signo de admiración (!) Es visible después del texto del modo (es decir, Sistema: Automático).
- Ventilador: El modo de ventilador activo.
- **•** Entradas Digitales: El estado de cada entrada digital se muestra con una luz indicadora y texto. Además, el modo programado de la entrada digital se muestra junto al texto de estado.
- Economizador **140 | 150 | :** 
	- Habilitado: Indica si el economizador está actualmente autorizado para modular abierto. Esto depende del estado de ocupación, si hay refrigeración libre disponible y si se necesita refrigeración.
	- Enfriamiento gratis: Indica cuando la función del economizador determina que hay refrigeración libre disponible. Esto depende del modo de economizador programado. Por ejemplo, en el modo de punto de referencia de bulbo seco, se indica que el enfriamiento libre está disponible cuando la temperatura del aire exterior está por debajo del punto de ajuste del bulbo seco del economizador.
	- Protección de congelado: Indica que la compuerta de aire exterior está siendo modulada y cerrada para proteger al equipo de la congelación.
- **•** Entradas y Salidas Análogas: (modelo especifico)
	- Entradas Análogas: Se muestran dos valores para cada una de las entradas analógicas. El valor de la izquierda muestra la lectura en miliamperios, mientras que el valor de la derecha muestra la entrada escalada a unidades de ingeniería.
	- Salidas Análogas: Se muestran dos valores para cada una de las salidas analógicas. El valor de la izquierda muestra la salida en miliamperios, mientras que el valor de la derecha muestra la salida como un porcentaje del rango completo. Además, el modo de la salida analógica se muestra junto al porcentaje.

#### *4.2.3 Indicador de Red Figura 8*

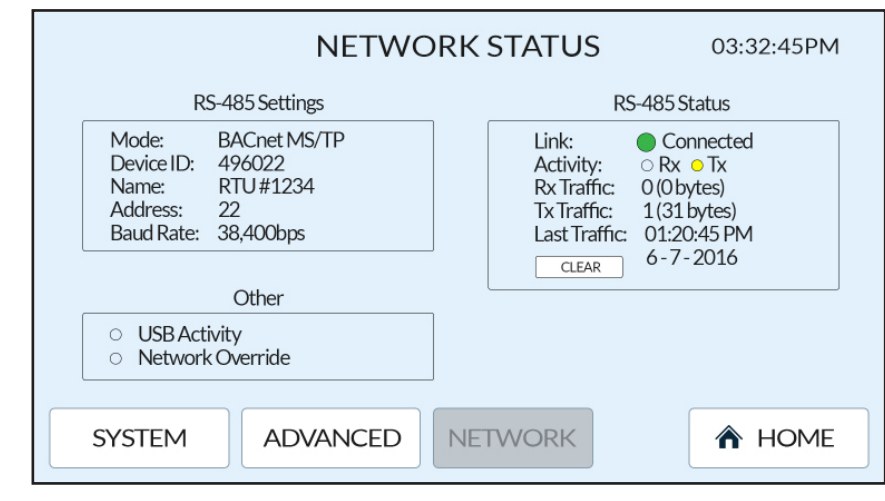

La información en la pantalla de estado avanzado se divide en tres grupos:

- **•** Configuración de red RS-485:
	- Modo: This indicates the programmed network mode (TCSbus or BACnet MS/TP).
	- ID de Dispositivo: El número de instancia del dispositivo programado. Los números de instancia del dispositivo son específicos de BACnet MS / TP y no se usan en el protocolo TCSbus.
	- Nombre: El nombre programado del dispositivo.
	- Dirección de red: La dirección de red programada del dispositivo.
	- Velocidad de Baudios: La velocidad de baudios del dispositivo programado.
- **•** Indicador de RS-485:
	- Conexión: indica el estado general de la conexión de red. Esto consiste en una luz indicadora y texto asociado. Al tocar el texto, aparece un cuadro de diálogo con información de estado adicional. Los siguientes estados pueden ser mostrados:

## INTERFAZ de usuario

- Conectado (verde): UbiquiSTAT ™ ha detectado una conexión de red válida. Para BACnet MS / TP, esto significa que el dispositivo se ha unido con éxito al anillo token. Para TCSbus, esto significa que el dispositivo ha recibido un mensaje válido de la red.
- Solución de problemas (amarillo): UbiquiSTAT ™ puede comunicarse, pero está detectando problemas con la red que pueden hacer que la comunicación no sea confiable. Verifique el cableado RS-485 y la configuración de red en otros dispositivos.
- Desconectado (rojo): UbiquiSTAT ™ no ha detectado una conexión de red válida. Para BACnet MS / TP esto significa que el dispositivo no se ha unido al anillo token. Para TCSbus esto significa que el dispositivo no ha recibido un mensaje válido de la red.
- Actividad: Hay dos luces indicadoras; uno para los datos recibidos (Rx) y otro para los datos transmitidos (Tx). Estas luces parpadean cada vez que se reciben o transmiten datos hacia o desde el dispositivo, respectivamente. Son útiles como un diagnóstico básico para determinar si los datos están fluyendo a través de la red.
- Recepción Rx: Esta es una estadística que indica cuánto tráfico de red ha recibido UbiquiSTAT. Se muestran tanto la cantidad de mensajes como la cantidad total de bytes. Este número debe incrementarse siempre que el termostato sea monitoreado o programado a través de la red (Gateway y / o Ubiquity Cloud).
- Transmisión Tx: Esta es una estadística que indica cuánto tráfico de red ha sido transmitido por UbiquiSTAT; . Se muestran tanto la cantidad de mensajes como la cantidad total de bytes. Este número debe incrementarse siempre que el termostato sea monitoreado o programado a través de la red (Gateway y / o Ubiquity Cloud).).
- Ultima Recepción: Muestra la marca de tiempo de la última vez que el tráfico de red fue recibido por UbiquiSTAT; .
- Borrar: Este botón borra las estadísticas de tráfico de red. Esto incluye: Rx Traffic, Tx Traffic y Last Traffic.
- **•** Otros:
	- Actividad USB: Esta luz indicadora se enciende cada vez que se detecta tráfico en el puerto USB.
	- Sobre escritura de Red: Esta luz indicadora se ilumina cuando cualquiera de los objetos BACnet se está mandando de forma remota desde la red. Esto ocurre, por ejemplo, cada vez que se implementa un subsistema para la red a través de Ubiquity Cloud. La pantalla interna del explorador de BACnet se puede utilizar para determinar con precisión qué objeto (s) de BACnet se comanda (n) externamente (Consulte la sección 4.5.2.6).

#### **4.3 INDICADOR DE SERVICIO**

El estado del servicio se define como un estado del controlador o equipo HVAC que requiere acción del usuario final para resolverlo. Cuando el estado de un servicio está activo, se ve una insignia roja en la parte superior de la pantalla de inicio a la derecha del logotipo de TCS.

Al tocar esta insignia, se muestra el visor de estado del servicio, que muestra todos los estados de servicio activo y cuándo se detectaron. El UbiquiSTAT ™ puede configurarse para informar las siguientes condiciones de servicio:

- **•** Fallo en la prueba del ventilador: cuando se configura un DI para la prueba de ventilador, el sistema se apagará si el ventilador no se detecta como operativo después de una llamada desde el controlador. Se puede encontrar más información sobre esta característica en la sección 5. El estado de prueba del ventilador se puede restablecer desde la pantalla de estado del servicio, volviendo a habilitar el control del sistema.
- **•** Filtro de verificación: cuando se configura un DI para el filtro de verificación, el estado del servicio indicará la necesidad de reemplazar el filtro de aire. El estado de Check Filter está presente siempre que DI está activo, y está ausente cuando DI está inactivo. Este estado se borra automáticamente cuando se cambia el filtro y el estado se vuelve inactivo.
- **•** Descarga alta: cuando la temperatura de descarga excede el valor límite alto, el control de calor se apaga hasta que la condición ya no exista.
- **•** Descarga baja: cuando la temperatura de descarga cae por debajo del valor límite bajo, el control de enfriamiento se apaga hasta que la condición ya no exista.
- **•** (Entrada Digital) DI1 DI3: cuando un DI está configurado para informar el estado del servicio, indica cuando el DI está activo. Un mensaje de texto se puede personalizar para cada DI.

#### **4.4 INDICADOR ACERCA DE**

Esta pantalla muestra información básica sobre UbiquiSTAT ™ que incluye:

- **•** Modelo
- **•** Nombre del dispositivo
- **•** Id del dispositivo
- **•** Número de serie
- **•** Versión de Firmware
- **•** Versión de Hardware

### **4.5 CONFIGURACIÓN**

#### **4.5.1 Configuración básica**

#### *4.5.1.1 Modo de Ventilador*

El modo de ventilador se puede configurar de manera diferente para ambos modos de ocupación. Hay cuatro modos de ventilador que pueden seleccionarse:

- **•** Encendido: El ventilador funciona continuamente.
- **•** Auto: El ventilador funciona solo cuando hay una demanda de calor o frío.
- **•** Frio: El ventilador funciona solo cuando hay una llamada de enfriamiento (disponible solo cuando el tipo de termostato es convencional).
- **•** Auto + Recirc: Lo mismo que el auto, pero con tiempo de funcionamiento adicional si es necesario para satisfacer los requisitos mínimos de circulación de aire (Consulte la sección 5 para mas información).

#### *4.5.1.2 Puntos de Ajuste*

Hay cuatro pares de punto de ajuste de calefacción y enfriamiento ocupados y un par de punto de ajuste desocupado. El par está vigente cuando el horario correspondiente está activo. Se aplica una banda muerta mínima de un grado entre los puntos de ajuste de calor y frío, sin embargo, se recomienda una banda muerta de al menos dos grados.

#### *4.5.1.3 Fecha y hora*

Ajuste la fecha y la hora para asegurar la programación correcta.

#### *4.5.1.4 Modo del sistema*

Existen seis modos de sistema:

- **•** Off: todos los interruptores y salidas analógicas están configurados en su estado inactivo; no se realiza control.
- **•** Auto: controla tanto la calefacción como la refrigeración.
- **•** Calor: controla solo la calefacción.
- **•** Frío: solo controla el enfriamiento.
- **•** Off + Recirc: Igual que apagado pero con recirc de ventilador habilitado.
- **•** Calentamiento de emergencia: solo controla la calefacción auxiliar (bomba de calor solamente)
- **•** La pantalla de configuración del modo del sistema edita el objeto de BACnet System Mode (MSV-1000). Este valor se refleja automáticamente por el control en el objeto BACnet Modo de sistema activo (MSV-1005) en la prioridad 16. Si el modo de sistema activo está actualmente ordenado desde la red (con una prioridad superior a 16), se muestra una advertencia al ingresar la pantalla y cualquier cambio realizado cancelarán la anulación de la red.

#### *4.5.1.5 Horario*

Hay cuatro pares de puntos de referencia ocupados (A, B, C, D) y un par de puntos de consigna desocupados que pueden programarse. Los horarios se crean utilizando pares de punto de ajuste y horas de inicio. Cada par de punto de ajuste se puede usar varias veces para crear hasta ocho cambios de horario por día. A medianoche todos los días, el sistema cambia automáticamente a desocupado, que utiliza los puntos de ajuste de calefacción y refrigeración desocupados. Si no se establecen cambios de horario para un día en particular, el UbiquiSTAT ™ estará desocupado durante todo ese día. Si un horario requiere un punto de ajuste ocupado a medianoche, se debe crear un cambio de horario para la medianoche (12:00 AM) a fin de vencer el comportamiento predeterminado.

*Diferencia de los termostatos de la serie SZ:* Los horarios ya no comienzan ni se detienen como lo hicieron en los termostatos TCS.

 $\Gamma$   $\Gamma$  Los siguientes ejemplos asumen los siguientes puntos de ajuste:

- Ocupado A: calor = 70, frío = 75 (más adecuado para la comodidad del cliente en una tienda)
- Ocupado B: calor = 65, frío = 80 (más adecuado para el trabajo fuera del horario de trabajo de los empleados en la tienda)
- Desocupado: calor = 60, frío = 80 (más económico cuando la construcción está desocupada)

*Ejemplo de horario normal:* Este horario representa un negocio que abre a las 8:00 AM y cierra a las 5:00 PM entre

## INTERFAZ de usuario

semana. Por defecto, cada día comienza como desocupado a las 12:00 a.m.

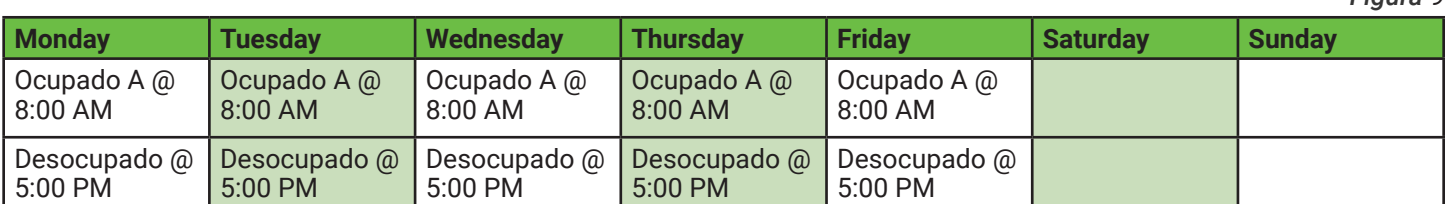

12:00 AM Monday (midnight): La transición automática a desocupado no tiene ningún efecto porque el sistema ya estaba desocupado.

8:00 AM Lunes: el sistema cambia al horario Ocupado A, que usa los puntos de ajuste de calefacción y enfriamiento A.

5:00 PM Lunes: el sistema cambia a horario desocupado que usa los puntos de consigna de calefacción y enfriamiento desocupados.

Sábado y domingo: los puntos de consigna desocupados están en vigencia durante todo el día.

Ejemplo de cambio de consigna: Este cronograma representa un negocio que abre a las 10:00 a.m. y cierra a las 9:00 p.m. de lunes a viernes, y cierra a las 8:00 p.m. los fines de semana. Los días laborables este negocio tiene un equipo de limpieza que viene durante dos horas después de cerrar. Esta empresa ha establecido un cronograma diferente (grupo de puntos de ajuste) para el equipo de limpieza en comparación con sus empleados diurnos.

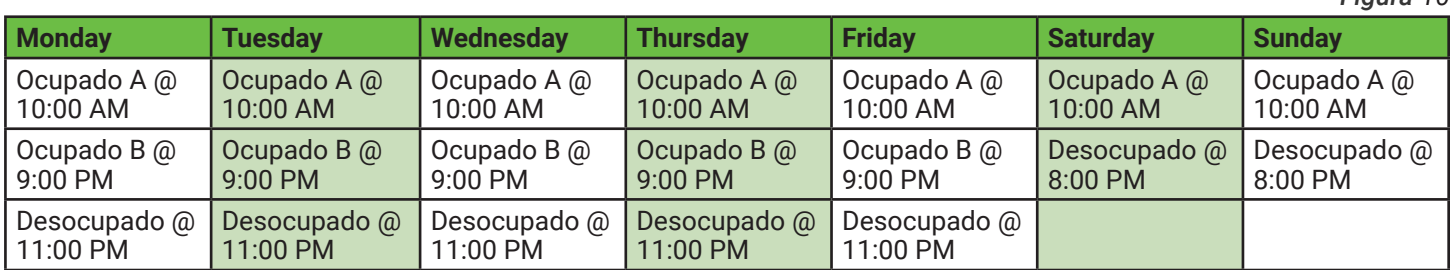

12:00 AM Lunes (medianoche): la transición automática a desocupado no tiene efecto, porque el sistema ya estaba desocupado.

10:00 AM Lunes: la tienda abre y programa los cambios al horario Ocupado A, que usa los puntos de ajuste de calefacción y enfriamiento A.

9:00 PM Lunes: La tienda se cierra y llega el equipo de limpieza. El sistema cambia al horario B ocupado, que usa los puntos de ajuste de calentamiento y enfriamiento B.

11:00 PM Lunes: El personal de limpieza se va. El sistema cambia a horario desocupado que usa los puntos de ajuste de calefacción y enfriamiento desocupados.

Ejemplo de Horario de Bar / Restaurante: Este horario representa un bar o restaurante que abre a las 10:00 AM, cierra a las 2:00 AM del día siguiente y cierra los domingos. Para permanecer ocupado después de la medianoche, se crea una entrada para anular el cambio automático a desocupado. *Figure 11* 

**Monday Tuesday Wednesday Thursday Friday Saturday Sunday**  Ocupado A @ 10:00 AM Ocupado A @ 12:00 AM Ocupado A @ 12:00 AM Ocupado A @ 12:00 AM Ocupado A @ 12:00 AM Ocupado A @ 12:00 AM Ocupado A @ 12:00 AM Desocupado @ 2:00 AM Desocupado @ 2:00 AM Desocupado @ 2:00 AM Desocupado @ 2:00 AM Desocupado @ 2:00 AM Desocupado @ 2:00 AM Ocupado A @ 10:00 AM Ocupado A @ 10:00 AM Ocupado A @ 10:00 AM Ocupado A @ 10:00 AM Ocupado A @ 10:00 AM

10:00 AM Lunes: Bar / Restaurante abre y el sistema pasa al horario Ocupado A, que usa los puntos de ajuste de calefacción y enfriamiento A.

12:00 AM Martes - Sábado: Esta entrada hace que el programa Ocupado A permanezca vigente, anulando la

*Figura 9*

*Figura 10*

transición automática a No ocupado.

2:00 AM Martes - Sábado: el bar / restaurante se cierra y el sistema cambia a horario desocupado, que usa los puntos de ajuste de calefacción y enfriamiento desocupados.

10:00 AM Martes - Sábado: Bar / Restaurante se abre y el sistema cambia al horario Ocupado A, que usa los puntos de ajuste de calefacción y enfriamiento A.

12:00 AM Domingo: esta entrada hace que el programa Ocupado A permanezca vigente, anulando la transición automática a No ocupado.

2:00 El bar / restaurante se cierra y el sistema cambia a horario desocupado, que usa los puntos de ajuste de calefacción y enfriamiento desocupados.

#### 4.5.2 Configuración Avanzada

#### *4.5.2.1 Salida Análoga*

Para más información sobre salidas analógicas, consulte la sección 3.6 . La primera pantalla proporciona un resumen de la configuración actual para cada una de las dos salidas analógicas y un punto de entrada a las pantallas de programación. En la pantalla de programación, el texto en el lado derecho describe cómo se comporta la configuración actual en cualquier extremo del rango de salida.

La pantalla de programación ofrece opciones de programación limitadas para permitir una configuración inicial rápida y simple. Use el explorador de BACnet interno para realizar una configuración completa.

Modo:

Off: No se realiza control La salida analógica está fija al 0%. La salida real en miliamperios depende de los ajustes de acción y rango a continuación.

Calefacción: La salida analógica opera a, o por debajo del punto de ajuste de calefacción para modular el equipo de calefacción.

Refrigeración: **La salida analógica opera a, o por encima del punto de ajuste de enfriamiento para** modular el equipo de enfriamiento..

Economizador:  $\Box$   $\Box$   $\Box$  La salida analógica opera a, o por encima del punto de ajuste del economizador para modular una compuerta de aire exterior. El economizador se habilita utilizando el modo de punto de corte de bulbo seco.

Acción:

Actuación directa: la salida analógica aumenta a medida que aumenta la entrada.

Actuación inversa: la salida analógica disminuye a medida que aumenta la entrada.

Rango: seleccionable como 0-20mA o 4-20mA.

#### *4.5.2.2 Calibración de Temperatura*

El UbiquiSTAT ™ tiene cuatro entradas de temperatura: tres entradas RTD (T1, T2, T3) y un sensor de temperatura digital interno. Estas entradas están calibradas de fábrica. Sin embargo, una instalación puede tener imprecisiones de medición inherentes de fuentes tales como la resistencia del cable del sensor y la ubicación del sensor. Por lo tanto, puede ser necesaria una calibración de campo. La calibración de fábrica se almacena permanentemente en el termostato y no se ve afectada por la calibración de campo. La calibración es una compensación simple aplicada a la lectura de temperatura sin procesar.

Al realizar esta calibración, use las flechas hacia arriba y hacia abajo para hacer coincidir la lectura de temperatura en la pantalla con la temperatura de referencia (Configuración> Avanzado> Calibración de temperatura). La lectura calibrada, así como la lectura original y la compensación de calibración, se muestran en la pantalla y se ajustan en incrementos de 0.1 grados Fahrenheit o Celsius.

#### *4.5.2.3 Fuente de Temperatura Ambiente*

La temperatura ambiente se usa para toda la lógica de control de temperatura UbiquiSTAT ™. Seleccione la fuente de temperatura: interna, remota o promedio de interna y remota. Los botones de fuente de temperatura muestran una lectura en vivo correspondiente a su fuente. Cuando se elige el método de promedio, los controles de promedio se hacen

## INTERFAZ de usuario

visibles. Use las flechas hacia arriba y hacia abajo para establecer la relación promedio como lo desee. Cada toque de las flechas hacia arriba y hacia abajo cambia el valor en un 5%. Fuente de temperatura ambiente. Consulte la seccion 3.1 para más información.

#### *4.5.2.4 Red RS-485*

Velocidad en baudios: todos los controladores en la red deben usar la misma velocidad en baudios.

Modo: todos los controladores en la red deben usar el mismo protocolo. No se permite mezclar BACnet, ModBus u otros protocolos en la misma red. TCSbus se debe usar cuando se usa UbiquiSTAT ™ en una red TCS existente.

Dirección: todos los controladores en la red deben tener una dirección única.

Número de instancia del dispositivo (solo BACnet MS / TP): este número debe ser único en toda la red BACnet. El valor predeterminado es una combinación del ID del vendedor TCS BACnet (496) y la dirección de red ingresada previamente. Esto se hace en un intento de crear un valor único. Sin embargo, se anima a los usuarios a crear su propio sistema de numeración para todos los controladores en la red BACnet.

#### *4.5.2.5 Tipo de Termostato*

Elija el termostato de la bomba de calor o el termostato convencional según el equipo que se controle. Seleccione el termostato de la bomba de calor cuando se requiera un control directo del valor de inversión. Cuando se selecciona el tipo de termostato de la bomba de calor, el relé B / O se usa para controlar la dirección de una válvula de inversión. Por defecto, el relé está energizado (cerrado) cuando controla el enfriamiento.

#### *4.5.2.6 Explorador Interno BACnet*

Esta herramienta de configuración avanzada permite explorar y editar la mayoría de las configuraciones disponibles en UbiquiSTAT ™, muchas de las cuales no están disponibles a través de las otras pantallas de la interfaz de usuario. Cada pantalla del explorador muestra una sola propiedad de un objeto BACnet. Estas mismas propiedades de objetos también se pueden ver en la red con las herramientas de red BACnet.

*Figura 12*

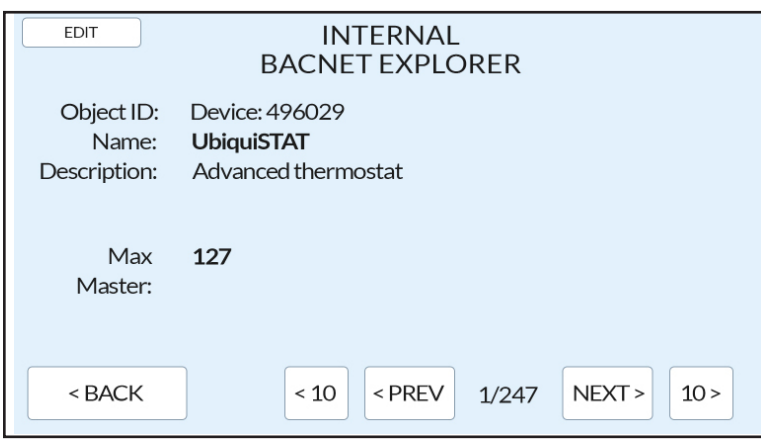

Los objetos que se pueden cambiar tienen un botón Editar en la esquina superior izquierda de la pantalla que muestra una pantalla de edición apropiada para el tipo de datos de propiedad. La pantalla de edición contiene un botón Cargar predeterminado, que cuando se toca, carga el valor predeterminado en el editor (pero no guarda el valor). Si el objeto BACnet es ordenable y su valor actual se está mandando desde la red, el campo de valor incluirá el texto "Sobre escritura de red".

Las siguientes herramientas permiten una navegación eficiente:

Índice de pantalla: Muestra la posición del objeto actual en relación con el número total de objetos.

ID de Objeto BACnet: Esto se muestra en la parte superior de la pantalla. Esto se usa para localizar el objeto cuando se accede a él a través de la red.

Siguiente / Anterior: avanza hacia adelante / hacia atrás un objeto a la vez. La navegación se envuelve en ambas direcciones.

<10/10>: Avanza hacia adelante / hacia atrás 10 objetos a la vez. La navegación se envuelve en ambas direcciones.

El BACnet Explorer interno tiene las siguientes limitaciones:

- **•** Solo se muestra (o edita) la propiedad del valor presente de los objetos, con la excepción del objeto del dispositivo, que presenta la propiedad de comunicación Max Master MS / TP. Por lo tanto, no se puede acceder a propiedades tales como los tiempos mínimos de encendido / apagado del interruptor y la polaridad.
- **•** Solo las propiedades que forman parte de la programación del controlador (almacenadas en una memoria no volátil) son editables. Esto excluye cualquier objeto que sea ordenable (o puede anularse) a través de la red.
- Las cadenas de texto no son editables, por lo tanto, los objetos de valor de cadena de caracteres (CSV) no se pueden cambiar.

Consulte el Apéndice A para obtener una lista de todos los objetos BACnet.

Si bien la lista de objetos en cada modelo puede variar debido a la función que se agrega o elimina, el orden de los objetos como se muestra por el número de índice en el explorador se mantiene y sigue el orden de los objetos como se enumeran en el apéndice A. El Apéndice A es una lista completa de objetos que cubre todos los modelos.

#### *4.5.2.7 Valores Predeterminados de Fábrica*

Al seleccionar este elemento del menú, UbiquiSTAT ™ cambiará todas las configuraciones a sus valores predeterminados de fábrica. El UbiquiSTAT ™ se reiniciará y mostrará el asistente de inicio rápido. Por ejemplo, esta característica se puede usar cuando se reutiliza un termostato.

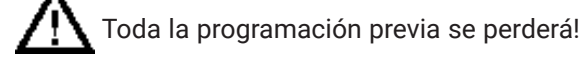

#### *4.5.2.8 Registro de Eventos del Sistema*

El registro de eventos del sistema contiene entradas para los últimos 100 eventos. Un evento puede ser una de tres clases: información, acción y falla. Los eventos contienen una marca de tiempo, una descripción y, posiblemente, un código de programación interno (solo significativo para el soporte técnico de TCS). Se muestra información adicional para ciertos eventos como disponibles.

Información: describe eventos en el sistema solo con fines informativos. Un ejemplo es el historial de estado del servicio que registra cualquier actividad del estado del servicio, incluida la duración.

Acción: describa los cambios realizados en el dispositivo desde un usuario local o desde una fuente de programación externa (es decir, Ubiquity Cloud).

Error: el firmware lo informa solo cuando se detecta un comportamiento inesperado en el código. Informe cualquier falla al soporte técnico de TCS.

#### *4.5.2.9 Visualización*

La pantalla de configuración de visualización consiste en:

Unidades de temperatura: Fahrenheit / Celsius.

Esta configuración solo afecta cómo se muestran los valores de temperatura en la pantalla. Esto no afecta los valores visibles a través de la comunicación RS-485. Todos los valores en el puerto RS-485 están en unidades de Fahrenheit.

Formato de hora: 24 horas / 12 horas.

Brillo de luz de fondo: bajo / medio / alto.

#### *4.5.2.10 Modo de Prueba del Sistema*

Al instalar o dar servicio a un controlador o sistema HVAC, a menudo es necesario probar las conexiones y la configuración básica. Esto requiere forzar al controlador a activar sus diversas salidas para probar que el sistema se ha instalado correctamente. El modo de prueba del sistema lo facilita proporcionando una interfaz de prueba simple.

Al ingresar al modo de prueba del sistema, toda la lógica de control interno está deshabilitada y las salidas están todas configuradas en su estado inactivo (interruptores) o 0% (salidas analógicas). El control se reanuda cuando se sale del modo de prueba del sistema o después de 10 minutos de inactividad.

*ADVERTENCIA:* No hay protección de equipo en este modo. El daño puede ocurrir si no se sigue una secuencia adecuada y segura.<br>TCs The Genius of Simple

*Figura 13*

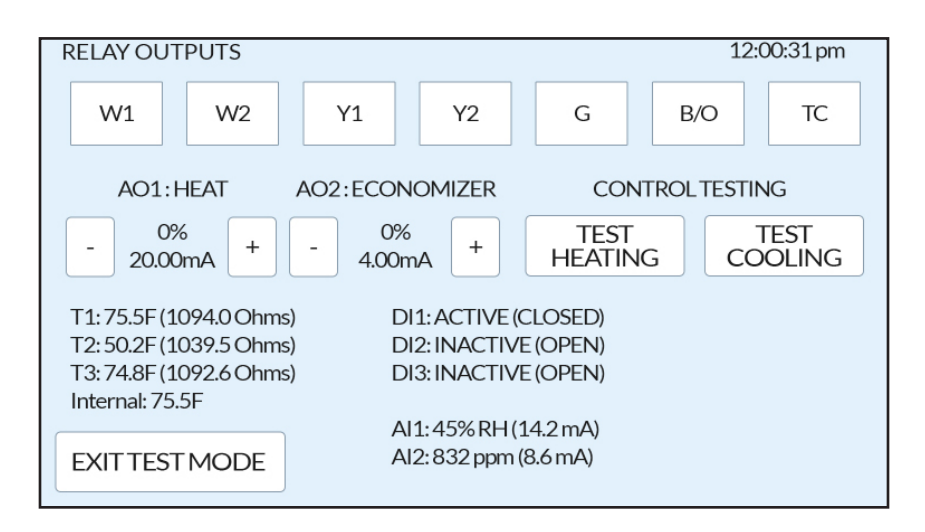

System Test screen details vary pending on model specific features.

Salida de interruptores: Los botones cuadrados de alternar en la parte superior de la pantalla permiten la manipulación directa de los interruptores. Cuando el botón está resaltado, el relevo está activo y el equipo conectado debe encenderse. Después de tocar un botón de relevo, hay un retraso de 3 segundos antes de que se apliquen los cambios. Encender un interruptor de calefacción o enfriamiento también enciende el interruptor del ventilador [G] como precaución de seguridad del equipo. El interruptor del ventilador se puede apagar posteriormente. Si se apaga dentro de los tres segundos de retraso, el ventilador no se encenderá.

Salidas Análogas: La configuración de cada salida analógica se identifica en la pantalla. Cada salida analógica se puede ajustar hacia arriba o hacia abajo en incrementos de 10%. El porcentaje de salida corresponde a la cantidad de calentamiento o enfriamiento deseado. La salida de mA muestra la señal real que se está enviando, teniendo en cuenta la acción inversa / directa y el rango de 0 / 4-20mA.

Prueba de Control: Los botones de Control Testing simulan una gran necesidad de calefacción o refrigeración, y permiten que el controlador manipule las salidas respectivas. Durante este proceso, todas las secuencias y retrasos programados están en vigencia. La lógica de bloqueo de calor / frío está desactivada durante esta prueba para permitir que la calefacción y la refrigeración se prueben.

Sin embargo, en cualquier temporada, los límites de aire de descarga pueden funcionar ya que esto es parte de la prueba. Una prueba de calentamiento o enfriamiento se ejecuta durante diez minutos (a menos que se cancele), con un temporizador de cuenta regresiva que se muestra. Además, las salidas analógicas afectadas se conducen inmediatamente a los niveles máximo / mínimo apropiados. Cuando una prueba está activa, el control manual de los interruptores y las salidas analógicas está desactivado. Sin embargo, el estado de cada interruptor todavía se refleja por el estado de alternancia (resaltado) de su botón.

Mientras las pruebas de control están en progreso, las entradas pueden ser monitoreadas para verificar el correcto funcionamiento del equipo.

Entradas del Controlador: Located on the bottom half of the screen, the inputs are updated once a second. They are useful for monitoring the test in progress, and are broken into three groups:

- **•** Sensores de temperatura: Se muestran las lecturas de temperatura y los ohmios para T1, T2, T3 y el sensor interno. Para fines de resolución de problemas, las entradas RTD informan las condiciones del circuito abierto y del circuito cortocircuitado. Un circuito abierto significa que es probable que no haya ningún sensor conectado, un cable roto o que el sensor esté informando un valor superior el rango de la entrada. Un cortocircuito significa que los cables están en cortocircuito, o el sensor informa un valor por debajo del rango de entrada.
- **•** Entrada Digital (DI): Se muestra si el DI está detectando contactos abiertos o cerrados, así como también cómo se interpreta el estado internamente (activo o inactivo). Típicamente, activo se refiere a un contacto cerrado e inactivo se refiere al contacto abierto (cuando la polaridad es normal).
- **•** Entradas Análogas (AI): El valor se muestra como escalado a unidades de ingeniería, así como al miliamperaje bruto.

#### *4.5.2.11 Código de Acceso*

Este código de acceso, si está habilitado, evita el acceso no autorizado a todas las pantallas de configuración. Por defecto, el código de acceso está deshabilitado. El código de acceso consta de cuatro dígitos; el código de acceso "0000" desactiva la función del código de acceso.

#### **4.5.3 Configuración Experta**

Por defecto, el UbiquiSTAT ™ se envía con dos etapas de calefacción y dos etapas de enfriamiento habilitadas (en función de la disponibilidad de características del modelo). Cada etapa puede ser deshabilitada independientemente para evitar que sea considerada por la lógica de control. Esto puede ser útil si, por ejemplo, el equipo conectado no admite las etapas, o para corregir un error de cableado.

Las etapas pueden habilitarse y deshabilitarse usando la pantalla interna del explorador BACnet. Cada etapa tiene un objeto que se puede configurar para habilitar o deshabilitar la etapa determinada. Consulte la lista de objetos en el Apéndice A.

#### *4.5.3.2 Configuración de etapas adicionales*   $^{12}20$

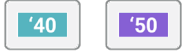

Cuando se configura como un tipo de termostato convencional, los interruptores B / O y TC se pueden usar como tercera y / o cuarta etapa de calentamiento y / o enfriamiento (según la disponibilidad de características del modelo). Para que estos interruptores estén disponibles como etapas adicionales, el objeto de modo de retransmisión correspondiente debe configurarse adecuadamente. Por ejemplo, para configurar el interruptor B / O como una tercera etapa de calor, configure el "Modo B / O" (MSV-316) al valor "Etapa de calor 3".

 $^{\prime}50$ 

#### *4.5.3.3 Configurando la Escala de Entrada Analógica*

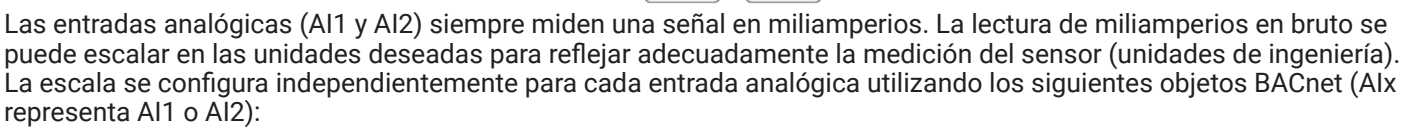

 $'40$ 

- **•** Rango de entrada AIx (MSV-170 y AV-171): Establece el rango de entrada esperado (salida del sensor) como 0-20mA o 4-20mA.
- **•** AIx Scaled Min (AV-161 y AV-163): Esto define el valor del sensor cuando la salida está en el mínimo del rango (0 o 4 mA).
- **•** AIx Scaled Max (AV-162 y AV-164): Esto define el valor del sensor cuando la salida está en el máximo del rango (20 mA).

Hay otros dos objetos asociados con las entradas analógicas:

- **•** AIx (AV-151 y AV-152): esta es la lectura de entrada en bruto en miliamperios.
- **•** AIx Scaled (AV-181 y AV-182): Esta es la representación escalada en unidades de ingeniería. La propiedad de unidades de este objeto es grabable y se puede escribir con las unidades correctas para una visualización más correcta en las pantallas de estado. Actualmente solo se puede editar a través de Ubiquity Cloud o una herramienta de configuración de BACnet de un tercero.

## 5 Resumen de funciones avanzadas

La siguiente es una lista de características avanzadas con una descripción para cada una:

- **•** Punto Fijo reversible: La función de retroceso del punto de ajuste DI permite al usuario retroceder los valores efectivos de punto de ajuste de calor y frío en función del estado de un DI. Esto hace que el controlador aumente el punto de consigna de enfriamiento y disminuya el punto de ajuste de calor en una cantidad predeterminada y que efectivamente cree una respuesta de retroceso a una demanda de energía.
- **Economizador**: **E. 1999 El economizador hace uso del aire exterior para ayudar a enfriar el espacio y, por lo** tanto, reduce la necesidad de refrigeración mecánica. Esto también se conoce como enfriamiento "gratis".
- **• Indicador de Servicio:** El estado del servicio se define como un estado del controlador que requiere acción del usuario final para resolverlo. Las posibles condiciones de estado consisten en lo siguiente:

## RESUMEN DE CARACTERÍSTICAS AVANZADAS Y SOLUCIÓN DE PROBLEMAS

- El estado del servicio se define como un estado del controlador que requiere acción del usuario final para resolverlo. Las posibles condiciones de estado consisten en lo siguiente.
- Límite de descarga alto: la característica Límite de aire de descarga está habilitada y el aire de descarga está por encima del punto de ajuste alto. La calefacción se desactiva hasta que el aire de descarga caiga por debajo del punto de referencia de límite alto.
- Falla de prueba de ventilador: la función de prueba de ventilador ha detectado una falla del ventilador.
- Servicio DI: se monitorea el estado de una entrada digital, y cuando la DI se activa, la alerta de servicio también se considera activa. El mensaje asociado con este servicio es personalizable por el usuario. Si el controlador tiene más de un DI, cada DI se puede configurar independientemente como servicio DI con un mensaje único.
- Filtro de comprobación: se basa en el estado de una DI. Tiene una función idéntica al estado del servicio DI, pero utiliza un mensaje predeterminado en lugar del mensaje personalizable.
- Prueba de ventilador: La función de prueba de ventilador permite que el controlador apague el sistema de manera segura en caso de que el ventilador no funcione correctamente, evitando daños a las unidades de calefacción o refrigeración. La entrada a esta función es un sensor externo que está conectado a una Entrada Digital (DI) que indica que el ventilador está funcionando (cerrado) o no (abierto)).
- Reloj de tiempo externo: El usuario tiene la opción de configurar la salida del interruptor TC como un reloj de tiempo externo. En este modo, el interruptor se configura como activo cuando la unidad está ocupada e inactiva cuando la unidad está desocupada.
- Auto+Recirc: Este modo de ventilador permite al usuario satisfacer los requisitos de recirculación del aire del edificio sin utilizar el ventilador de forma continua, lo que permite ahorrar energía. La función garantiza que el ventilador funcione un cierto porcentaje de tiempo durante un período determinado (ambos programables), incluso si la operación del ventilador debido a las llamadas normales de calor y frío es insuficiente.
- Bloqueo de calefacción y refrigeración: La función de bloqueo de aire exterior proporciona la capacidad de prevenir la activación (bloqueo) de cualquier etapa de calor o etapas de enfriamiento en función de la lectura actual de la temperatura del aire exterior. Esto es útil cuando se implementa una política de ahorro de energía o simplemente para evitar que un horno funcione en verano o que un compresor de enfriamiento funcione en invierno.
- Límites de aire de descarga: La función Límite de aire de descarga proporciona la capacidad de forzar un apagado para evitar que las etapas de calor o frío funcionen en función de la lectura de la temperatura del aire de descarga actual. Esto es útil para proteger el equipo del daño a la operación normal (o fuera de control), al mismo tiempo que permite un intento de acondicionar el espacio. Cuando el límite superior o inferior del aire de descarga está en efecto, la calefacción o la refrigeración están deshabilitadas.
- Compensaciones y diferenciales: La calefacción se enciende cuando la temperatura del espacio desciende por debajo del punto de ajuste de calefacción menos la compensación de calentamiento menos el diferencial de calentamiento. La calefacción se apaga cuando la temperatura del espacio aumenta al punto de referencia de calefacción menos la compensación de calefacción. La refrigeración se activa cuando la temperatura del espacio aumenta por encima del punto de ajuste de refrigeración más la compensación de refrigeración más el diferencial de refrigeración. El diferencial determina la diferencia de temperatura entre el punto de encendido de la etapa y el punto de apagado de la etapa, creando una histéresis en la salida de control y evitando ciclos rápidos de los equipos.
- Retrasos en la protección del equipo: Cada salida de interruptor (DO) tiene tiempos mínimos de activación / desactivación para proteger el equipo de HVAC conectado de ciclos cortos. Estos retrasos se pueden configurar a través de las propiedades Minimum-On-Time y Minimum-Off-Time de los objetos de salida binarios correspondientes a cada uno de los interruptores. Por defecto, los tiempos mínimos de encendido y apagado son de dos (2) minutos para todos los interruptores excepto para TC, B / O y G, que son 30 segundoss.

## 6 Comprobación y solución de problemas

### **6.1 REVISIÓN**

- 1. Verifique el cableado. El cableado debe ser seguro sin hebras sueltas, y los tornillos están apretados.
- 2. Instale la cubierta en el UbiquiSTAT ™. Asegúrese de que la cubierta esté alineada correctamente y presione suavemente la tapa hasta que encaje en su lugar. Asegúrese de que la correa no quede atrapada en la caja.
- 3. Encienda el UbiquiSTAT ™. Asegúrate de que la estadística se enciende y la pantalla se enciende.
- 4. Asegúrese de que toda la programación se haya completado correctamente. Consulte la sección 3 para

instrucciones de configuración inicial.

- 5. Navegue a la pantalla del modo de prueba del sistema (Configuración> Avanzado> Modo de prueba del sistema).
- 6. Encienda y apague todas las salidas para verificar el funcionamiento correcto.
- 7. Verifique y pruebe las salidas de modulación incrementando y disminuyendo la salida de miliamperios.
- 8. Ejecute la prueba de calentamiento y observe las entradas para un funcionamiento correcto.
- 9. Ejecute la prueba de enfriamiento y observe las entradas para un funcionamiento correcto.

#### **If this unit is to be networked:**

10. Verifique que UbiquiSTAT ™ tenga la dirección de red, la velocidad en baudios, el modo y la ID del dispositivo correctos.

Si la red está activa, verifique la comunicación confirmando que el estado del enlace RS-485 está "Conectado" en la pantalla de estado de la red (Estado> Pantalla de red).

#### **6.2 SOLUCIÓN DE PROBLEMAS**

#### **6.2.1 Pantalla sin imagen**

Retire la cubierta y verifique que haya 24 VCA (22.8 a 27.6 VAC) en los terminales con la etiqueta "+/- 24V". Reemplace la tapa y revise para un calce apropiado Asegúrese de que los dos conectores internos de la placa encajen en su lugar. Para obtener más información sobre cómo quitar la cubierta, consulte sección 1.

#### **6.2.2 Ventilador no enciende**

El ventilador está encendido siempre que el símbolo del ventilador en la pantalla de inicio esté animado. Si el ventilador debe estar encendido, pero el símbolo no está animado, verifique los modos del ventilador y del sistema. Si el ventilador está apagado pero el símbolo del ventilador está animado, verifique el cableado. Conecte un puente entre los terminales "R" y "G" para ver si el ventilador se enciende. Si el ventilador se enciende, es posible que el interruptor del termostato esté defectuoso o que la programación sea incorrecta. Si el ventilador no se enciende, verifique el cableado de la unidad al termostato.

#### **6.2.3 La calefacción o la refrigeración no se encienden**

Cuando se muestra el símbolo de calentamiento, al menos una etapa de calentamiento está activada, o una salida analógica está modulando el calor. Cuando se muestra el símbolo de enfriamiento, al menos una etapa de enfriamiento está activada, o una salida analógica está modulando para enfriar.

Si la calefacción o la refrigeración no se encienden, pero el termostato está pidiendo calor o frío respectivamente, esto probablemente sea un problema de cableado. Verifique el cableado del equipo. Coloque un puente entre los terminales "R" a "W1" y vea si la calefacción se enciende. Coloque un puente entre los terminales "R" a "Y1" y vea si la refrigeración se enciende. Esto es para verificar si hay una falla en el interruptor mecánico.

Si siente que la calefacción o la refrigeración deben estar encendidas, pero el símbolo correspondiente no está visible, verifique lo siguiente:

- Modo de sistema
- Puntos de ajuste de calefacción y refrigeración
- Compensaciones y diferenciales
- La temperatura ambiente está por encima del punto de ajuste de refrigeración o por debajo del punto de ajuste de calefacción.
- Estado de bloqueo de aire exterior
- Estado de bloqueo de aire de descarga

#### **6.2.4 Temperatura incorrecta**

La temperatura que se muestra en la pantalla es la temperatura que se usa para controlar la calefacción y la refrigeración. Si esta lectura de temperatura es incorrecta, el termostato no controlará correctamente.

Si usa el sensor de temperatura interno, verifique la calibración (consulte la sección 4.5.2.2).

Si utiliza un sensor de temperatura remoto en los terminales T1, verifique la pantalla de fuente de temperatura ambiente en la configuración avanzada para verificar la programación (consulte la sección 4.5.2.3) Si la lectura de temperatura es solo leve, verifique la calibración (consulte la sección 4.5.2.2). De lo contrario, use la pantalla del modo de prueba del sistema para verificar las lecturas de ohmios del sensor de temperatura (consulte la seccion 4.5.2.10).

#### **6.2.5 El termostato está sobrecalentado o bajo calentamiento**

El sobrecalentamiento o enfriamiento puede ocurrir si el termostato esta expuesto a ventilación que pueda entrar el termostato y causa lecturas erróneas de temperatura. Para solucionar este problema, se deberá re direccionar la corriente de aire del respiradero, o se deberá reubicar el termostato, o se podría usar un sensor remoto.

El sobre enfriamiento también puede ocurrir si el termostato está montado a la luz solar directa. En este caso, será necesario reubicar el termostato o será necesario instalar un sensor remoto.

El sobrecalentamiento o la falta de refrigeración pueden ocurrir cuando se permite que el aire ingrese al termostato dentro de la pared. Si esto ocurre, selle la pared donde los cables ingresan al termostato.

#### **6.2.6 El símbolo del estado del servicio es visible**

Esto indica que el equipo HVAC requiere servicio. Consulte la sección 4.3 para más información sobre el estado del servicio.

#### **6.2.7 Las salidas no se apagan**

Primero verifique la temperatura ambiente y los puntos de ajuste y determine si la salida debe estar activada. Hay retrasos y tiempos mínimos de encendido y apagado para las etapas de ventilador y calefacción y enfriamiento. Además, verifique la pantalla de estado para verificar que las salidas estén activadas. Si se muestran las salidas de calentamiento o enfriamiento, será necesario verificarlo. Si se muestra que la calefacción o la refrigeración están apagadas, se deberá verificar el correcto funcionamiento del interruptor o se deberá verificar el cableado. Al girar el modo del sistema a "Off" (Configuraciones> Modo del sistema) o reiniciar el termostato se desactivarán todas las salidas. El termostato se puede reiniciar tocando y manteniendo presionado el botón de estado durante cinco segundos. Tenga en cuenta que la polaridad de las salidas del interruptor puede invertirse de forma que los interruptores estén normalmente cerrados. Esto causa que el estado del interruptor este

cerrado (energizado) cuando el estado es "Desactivado" y abierto (desenergizado) cuando el estado es "Activado". La polaridad puede cambiarse utilizando Ubiquity Cloud, TCS Insight o una configuración de BACnet de terceros también.

#### **6.2.8 La salida analógica no funciona correctamente**

Verifique el cableado. Se debe usar un transformador separado para los actuadores y motores, y se debe usar un transformador separado para el termostato. Verifique para asegurarse de que la salida analógica esté programada correctamente.

La pantalla de Estado Avanzado mostrará qué está intentando emitir el termostato. Compare esto con la posición real en el dispositivo de calentamiento o enfriamiento. El modo de prueba del sistema se puede usar para variar las salidas analógicas y probar el funcionamiento correcto de los actuadores (Consulte la seccion 4.5.2.10).

Deben cumplirse dos condiciones antes de que se permita modular la salida analógica del economizador. Primero, debe haber un llamado para enfriar. En segundo lugar, la temperatura del aire exterior debe ser inferior a su configuración programada. Una vez que se cumplen estas dos condiciones, la salida analógica se modulará de acuerdo con su programación.

#### **6.2.9 Tanto la calefacción como la refrigeración están encendidas**

Si esto ocurre, podría ser que el termostato esté programado para el funcionamiento de la bomba de calor en un sistema convencional. Si este no es el caso, se debe verificar el cableado. El termostato no está diseñado para proporcionar calefacción y refrigeración al mismo tiempo.

## 7 Usando TCS Insight con UbiquiSTAT

#### **7.1 INSTALAR EL SOFTWARE INSIGHT**

Descargue e instale la última versión de Insight desde www.tcsbasys.com para ser compatible con UbiquiSTAT.

### **7.2 CONECTAR CON EL UBIQUISTAT**

Hay dos métodos para conectarse al UbiquiSTAT que se detalla a continuación:

#### **7.2.1 Directamente con cable USB**

Conecte la PC / computadora portátil con Windows directamente al puerto USB que se puede acceder a través de la ventana de acceso en la parte inferior de la carcasa UbiquiSTAT con un cable USB "mini B". El puerto USB está rebajado dentro de la ventana, por lo tanto, asegúrese de alinearlo correctamente al conectarlo.

Establezca la velocidad en baudios en la opción "UbiquiSTAT USB".

UbiquiSTAT aparecerá como un puerto COM en la lista (el mismo que cuando se usa un QD1010).

Nota: No es necesario desconectar la red RS-485 o la puerta de enlace TCS (QD2040) cuando usa el USB incorporado.

#### **7.2.2 Convertidor serie USB a RS-485 a la red RS-485**

Precaucion: Desconecte cualquier QD2040 en la red RS-485 si usa esta configuración de Insight.

Nota: Este método puede usarse para programar todos los termostatos en una sola red simultáneamente.

Primero, conecte la PC / laptop al convertidor serial USB-to-RS-485 (TCS QD1010), luego conecte la red RS-485 en el convertidor serial a la red en el UbiquiSTAT. El modo de comunicación debe establecerse en "TCSbus" en UbiquiSTAT. La velocidad de transmisión elegida en Insight debe coincidir con la configuración de red RS-485 en UbiquiSTAT..

Es posible que sea necesario instalar un controlador de Windows para que la PC / computadora portátil reconozca y use el QD1010 o el USB UbiquiSTAT. Windows Update encuentra e instala automáticamente este controlador cuando está conectado a Internet.

#### **7.3 HORARIOS Y DIAS FERIADOS (Y BACNET)**

La pestaña del editor de programación en Insight edita una representación de TCSbus de la programación que es idéntica a la presentada en los controladores de la serie TCS SZ, utilizando tiempos de inicio / detención para cada una de las programaciones A, B, C, D.

La representación de BACnet del programa (objeto BACnet SCHED-800) es lo que realmente está en efecto y el controlador la utiliza. Las dos representaciones del programa se mantienen sincronizadas de la siguiente manera:

- **•** Cuando se escribe cualquiera de las representaciones del cronograma, se programa una sincronización para que ocurra aproximadamente 10 segundos después de que se reciba la última escritura.
- **•** Si el cronograma TCSbus fue escrito, entonces este cronograma está sincronizado con BACnet.
- **•** Si el cronograma de BACnet está escrito, entonces está sincronizado con TCSbus.
- **•** Esto es efectivamente: "El último cronograma gana por escrito."

Tenga en cuenta que el editor de programación en la pantalla táctil edita la programación de BACnet y, por lo tanto, al guardar este programa, se sincronizará con TCSbus.

La programación semanal de TCSbus se sincroniza con la propiedad BACnet Weekly\_Schedule y la programación de vacaciones TCSbus se sincroniza con la propiedad BACnet Exception\_Schedule del objeto de programación.

Debido a las limitaciones del horario de vacaciones de TCSbus, las escrituras en BACnet Exception\_Schedule (a través de una herramienta de BACnet de terceros) no se sincronizan con el calendario de vacaciones de TCSbus. En cambio, cuando esto sucede, el horario de vacaciones de TCSbus se borra y el campo #Days para el primer rango de vacaciones 1 se establece para que sea igual a la longitud de la matriz Exception\_Schedule para proporcionar alguna indicación de que hay vacaciones programadas en el dispositivo.

### **7.4 ACTUALIZACION DE FIRMWARE**

El firmware de UbiquiSTAT se puede actualizar con Insight.

Para acceder a la función de actualización del firmware, haga clic en el elemento del menú "Módulos", luego seleccione "Avanzado" y haga clic en la opción "Actualización del firmware". Esto hará que se muestre la pestaña Actualizador de

#### firmware.

- 1. Después de descubrir y seleccionar el UbiquiSTAT que se actualizará a través de la pestaña Red, haga clic en "Actualizar" en la pestaña Actualizador de firmware para obtener los detalles del controlador.
- 2. Haga clic en "Examinar" para localizar el archivo de imagen de firmware que se actualizará
- 3. Si todo sale bien, entonces el botón "Comenzar" debe estar habilitado. Haga clic en este botón para comenzar la actualización. La actualización puede cancelarse en cualquier momento haciendo clic en el botón Cancelar

Cancelar o interrumpir el proceso de actualización no causará ningún daño al controlador. La imagen del firmware se almacena en el buffer internamente antes de realizar la actualización, y el UbiquiSTAT continuará funcionando normalmente durante el proceso, excepto al final durante el reinicio.

Durante el proceso de actualización, UbiquiSTAT debe indicar que el firmware se está actualizando mediante un mensaje en la pantalla de inicio.

- 4. La pantalla UbiquiSTAT se apagará hasta 10 segundos al final de la actualización, ya que se reinicia y carga el nuevo firmware por primera vez.
- 5. Los archivos de firmware se pueden encontrar en www.tcsbasys.com en la página del producto UbiquiSTAT
- 6. La actualización del firmware a través de Insight está disponible para UbiquiSTATs que ya están ejecutando el firmware v1.01.0 y posterior. Los UbiquiSTAT con firmware anterior también pueden actualizarse, pero deben hacerlo utilizando herramientas de BACnet de terceros. Llame al soporte técnico de TCS para obtener más información.
- 7. El firmware puede ser "Gradradado" al elegir una versión de firmware anterior, pero existe el riesgo de perder toda la programación, dependiendo de la compatibilidad de las dos versiones.
- 8. Esta herramienta solo se puede usar para actualizar el firmware de la familia de productos UbquiSTAT. La función "Bootloader" se puede utilizar para actualizar el firmware en la serie SZ de controladores TCS.
- 9. La imagen de firmware debe coincidir con el modelo de UbiquiSTAT. Por ejemplo, no es posible actualizar un US4040 a un US4050.

#### **7.5 COPIA DE SEGURIDAD DE RESTAURACION**

- La función de copia de seguridad / restauración de Insight puede hacer una copia de seguridad y restaurar todas las configuraciones de usuario en el termostato.
- Esto puede ser útil para conservar la configuración en caso de cambios accidentales de programación, reemplazo de estadísticas o para duplicar rápidamente la programación compartida en muchos UbiquiSTAT.
- Los archivos de copia de seguridad no se pueden portar a través de los modelos UbiquiSTAT
- No se garantiza que los archivos de copia de seguridad sean compatibles con la revisión de firmware que no sea la que estaba en UbiquiSTAT en el momento de la copia de seguridad.
- Esta herramienta solo se puede usar para actualizar el firmware de la familia de productos UbquiSTAT.
- La copia de seguridad / restauración a través de Insight está disponible para UbiquiSTATs que ya están ejecutando el firmware v1.01.0 y posterior. Los UbiquiSTAT con firmware anterior son compatibles con esta funcionalidad, pero se deben realizar con herramientas de BACnet de terceros compatibles con DM-BR-A.

## Lista de Objetos BACnet

La lista de objetos BACnet proporciona un breve resumen de cada uno de los objetos BACnet presentes en UbiquiSTAT ™. La siguiente tabla define cada una de las columnas en la lista.

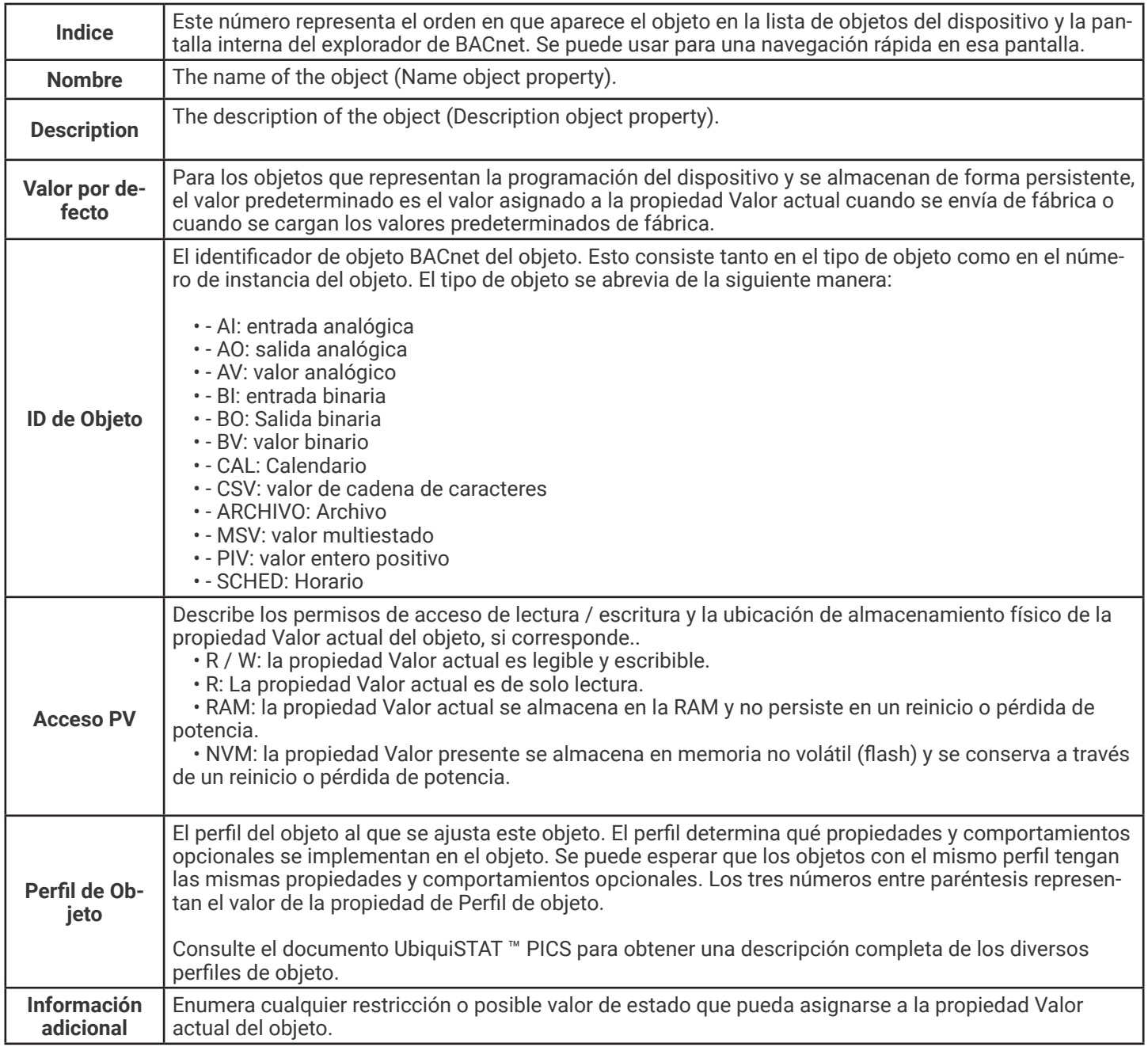

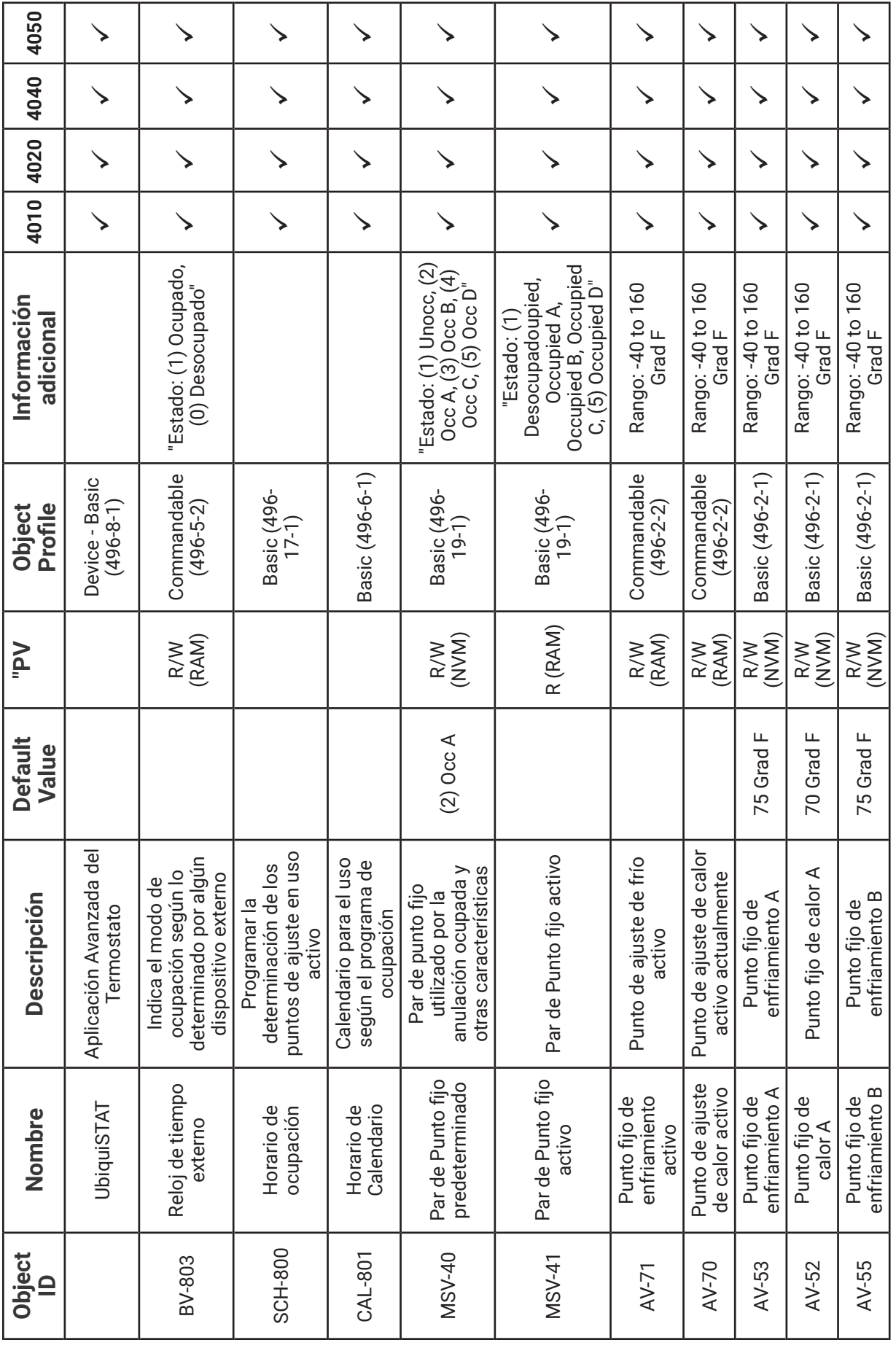

![](_page_32_Picture_408.jpeg)

![](_page_33_Picture_359.jpeg)

![](_page_34_Picture_370.jpeg)

![](_page_34_Picture_3.jpeg)

![](_page_35_Picture_324.jpeg)

![](_page_36_Picture_325.jpeg)

![](_page_37_Picture_337.jpeg)

![](_page_38_Picture_327.jpeg)

![](_page_39_Picture_351.jpeg)

![](_page_40_Picture_351.jpeg)

![](_page_41_Picture_270.jpeg)

![](_page_42_Picture_270.jpeg)

![](_page_42_Picture_271.jpeg)

![](_page_43_Picture_321.jpeg)

![](_page_43_Picture_3.jpeg)

![](_page_44_Picture_322.jpeg)

![](_page_45_Picture_329.jpeg)

![](_page_45_Picture_3.jpeg)

![](_page_46_Picture_362.jpeg)

![](_page_47_Picture_351.jpeg)

![](_page_48_Picture_371.jpeg)

![](_page_49_Picture_318.jpeg)

![](_page_50_Picture_388.jpeg)

![](_page_51_Picture_391.jpeg)

![](_page_52_Picture_379.jpeg)

## UbiquiSTAT™ Plantilla de Montaje en Pared

![](_page_53_Picture_2.jpeg)